ผู้แทนจำหน่าย

# **คู่มือการใช้งานฉบับภาษาไทย**

# Ver.DGS-TTA01K-01

# TTA-01K

# **Weighing Indicator**

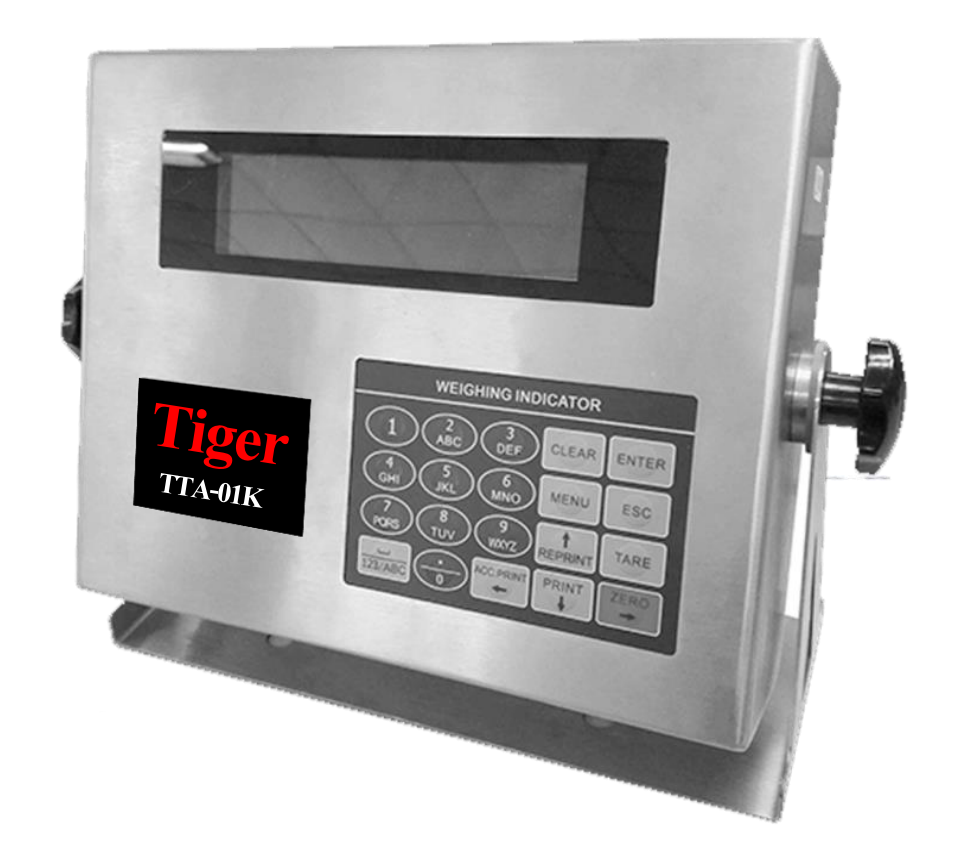

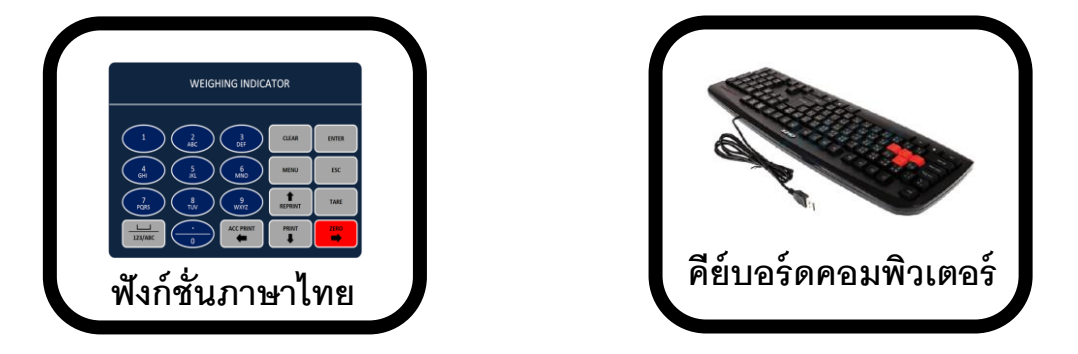

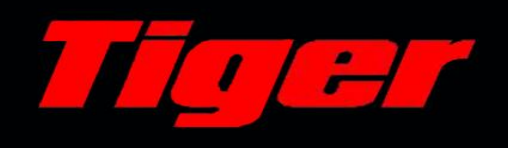

 *คู่ม ื อ TTA-01K*

# **สารบัญ**

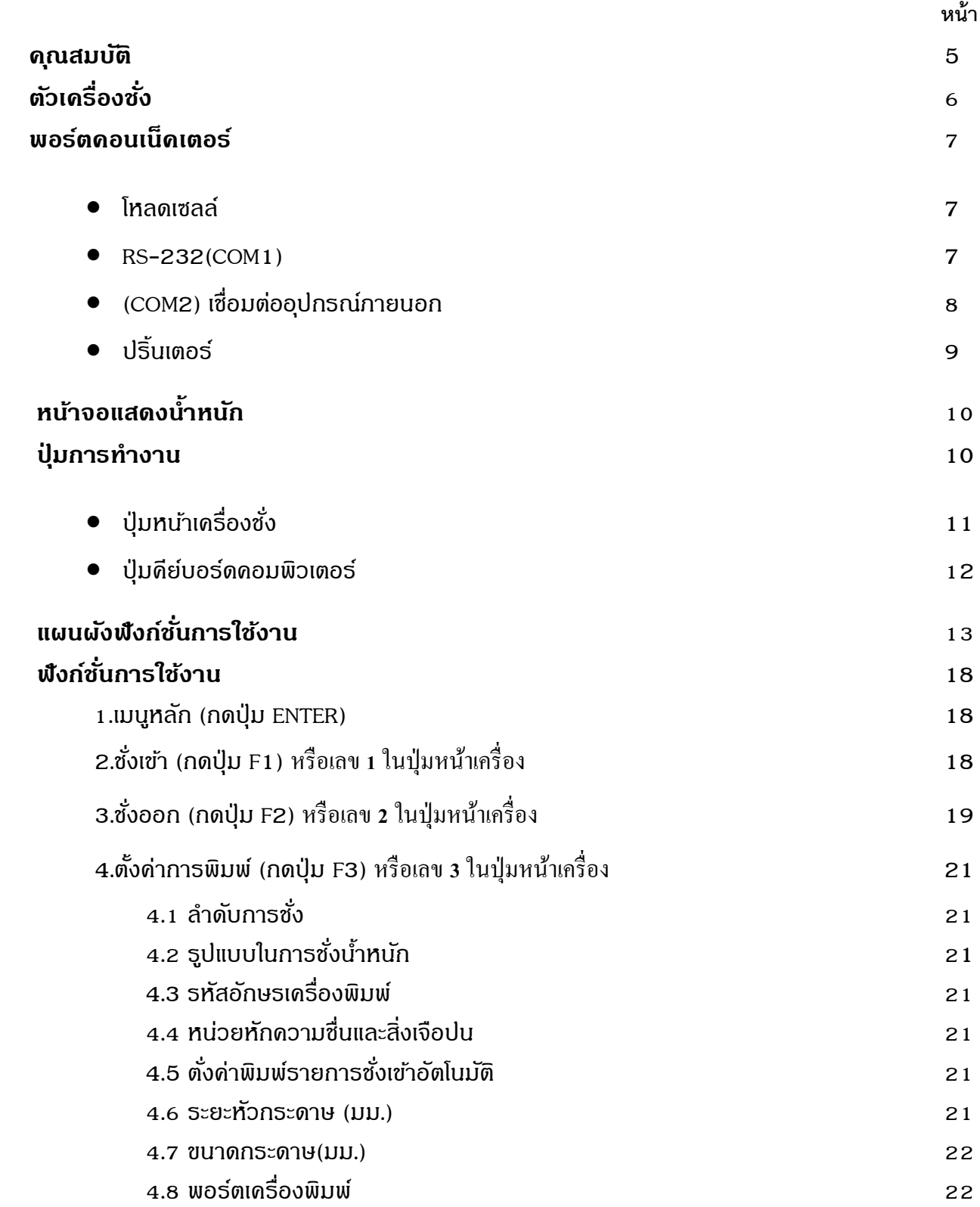

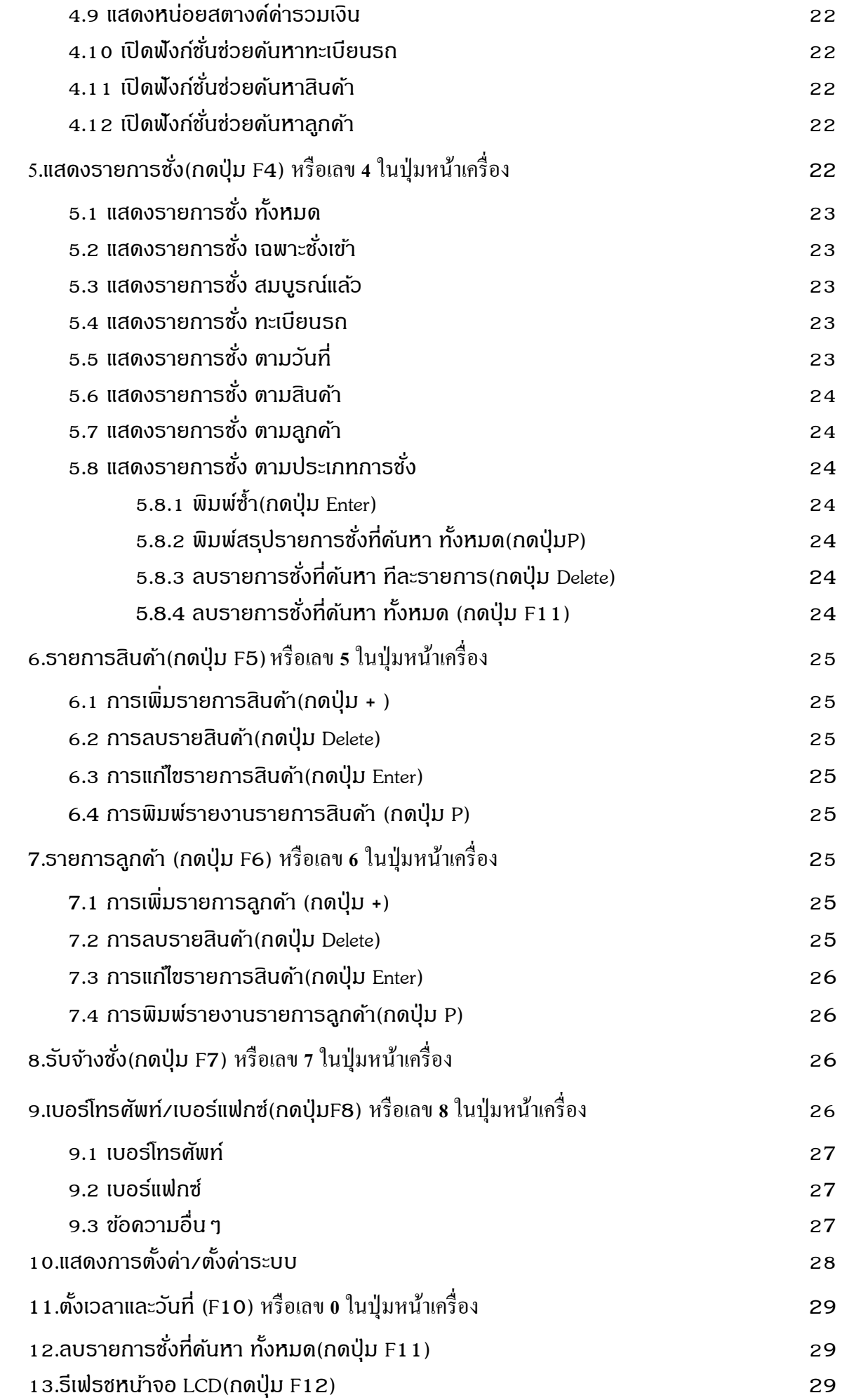

TTA-01K

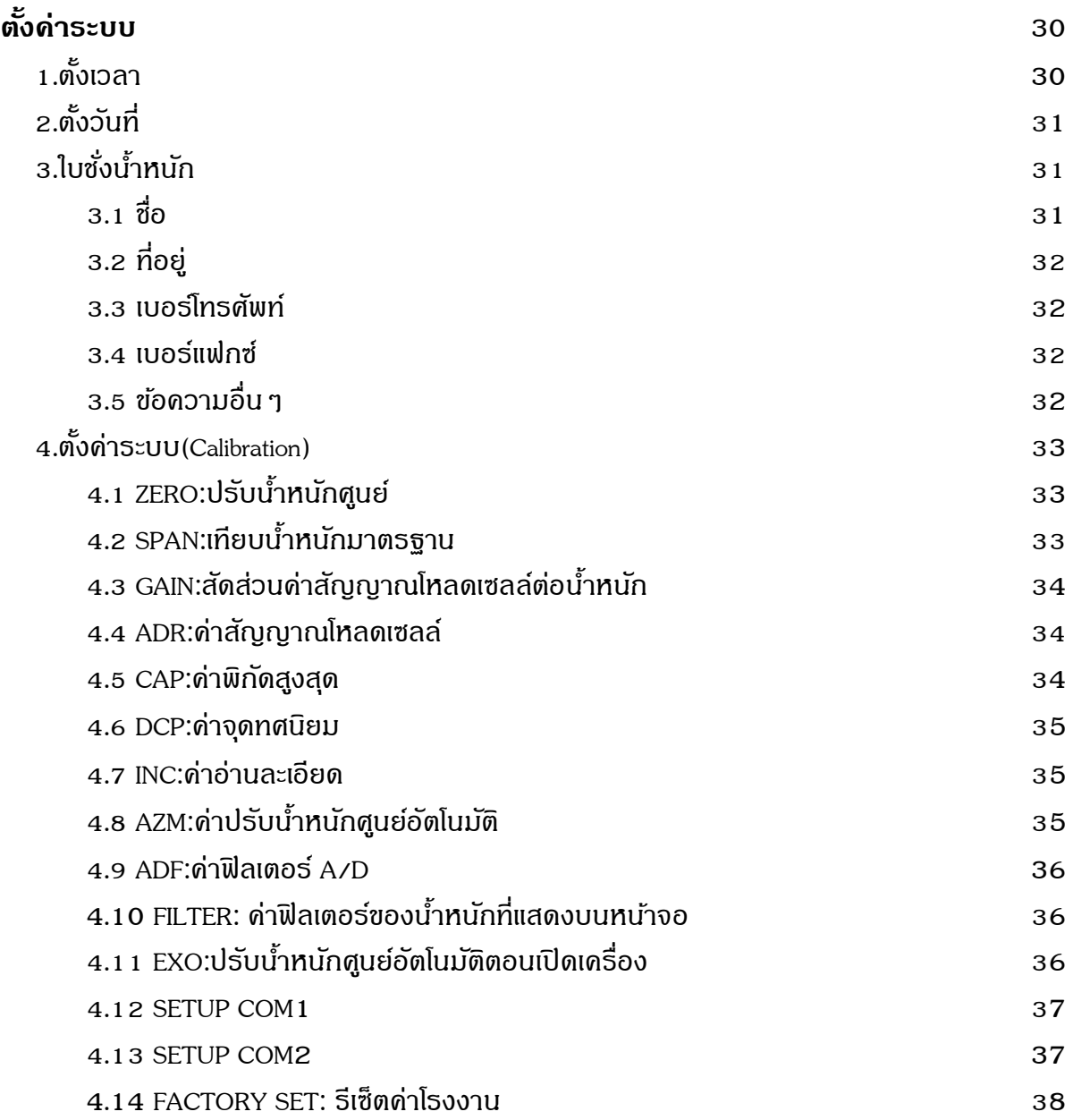

#### **คุณสมบัติ**

- ค่าความละเอียดภายใน 1/1,000,000
- ค่าความละเอียดสูงสุด 1/100,000
- แสดงจุดทศนิยมหลัก 0,1,2,3,4 หลัก
- แสดงค่าอ่านละเอียด 1,2,5,10
- ท างานได้รวดเร็วด้วยไอซีประมวลผลแบบ 32 บิต
- รับสัญญาณโหลดเซลล์แบบอนาล็อก 0-20 mV
- ใช้งานง่ายด้วยเมนูการใช้งานแบบภาษาไทย
- หนา้จอแสดงน้า หนกัแบบ OLED (สีเขียว) ขนาด256x64 มม.
- RS-232 2 ช่อง (COM1,COM2),Parallel ( 1ช่อง) ,PS2 (1ช่อง)
- ส่งสัญญาณ RS-232 ด้วยอัตราบอดเรท 1200,2400,4800,9600,19200
- สามารถเลือกพอร์ตเครื่องพิมพ์ใช้งานได้อิสระ(Parallel DB25,COM1 DB และ COM2 DB9)
- เก็บข้อมูลการชั่งด้วย F-RAM (Ferroelectric memory)
- เชื่อมต่อกับคีย์บอร์ดคอมพิวเตอร์แบบ PS2
- ี สามารถตั้ง วันที่-เวลา,ชื่อ,อยู่,เบอร์โทรศัพท์ และเบอร์แฟกซ์(เมื่อกดป่ม Calibrate)
- ี สามารถตั้งชื่อลูกค้า,รหัสสินค้า,ผ่านทางคีย์บอร์ดคอมพิวเตอร์
- ี สามารถตั้งชื่อสินค้า,รหัสสินค้า,ผ่านทางคีย์บอร์ดคอมพิวเตอร์
- สามารถต้งัค่าคน้ หาทะเบียนรถชงั่ เขา้อตัโนมตัิได้
- ี สามารถตั้งค่าค้นหารายการสินค้า,รายการลูกค้า อัตโนมัติได้
- ี สามารถเพิ่มรายการสินค้า,รายการลูกค้า ขณะชั่งเข้าได้โดยตรง
- ก าหนดให้เรียงรายการสินค้า,รายการลูกค้าตามรหัสได้
- รายงานผลงานการชงั่ ตามเงื่อนไขต่างๆเช่นรายงานตามวันที่,ทะเบียนรถ,ชื่อลูกค้า,ชื่อสินค้า,ฯลฯ
- ฟังก์ชั่นกำหนดให้แสดงหรือไม่แสดงจุดทศนิยม จำนวนเงินรวมได้
- พอร์ต RS-232 (แบบ DB9) 1 ช่องParallel(แบบDB15) 1 ช่อง และพอร์ตเครื่องพิมพ์(แบบ DB25) 1 ช่อง
- ใชไ้ฟเล้ียงแบบเอซี220โวลต์(220 VAC)
- ึกล่องจอแสดงน้ำหนักทำจากสแตนเลส

# **ตัวเครื่องชั่ง**

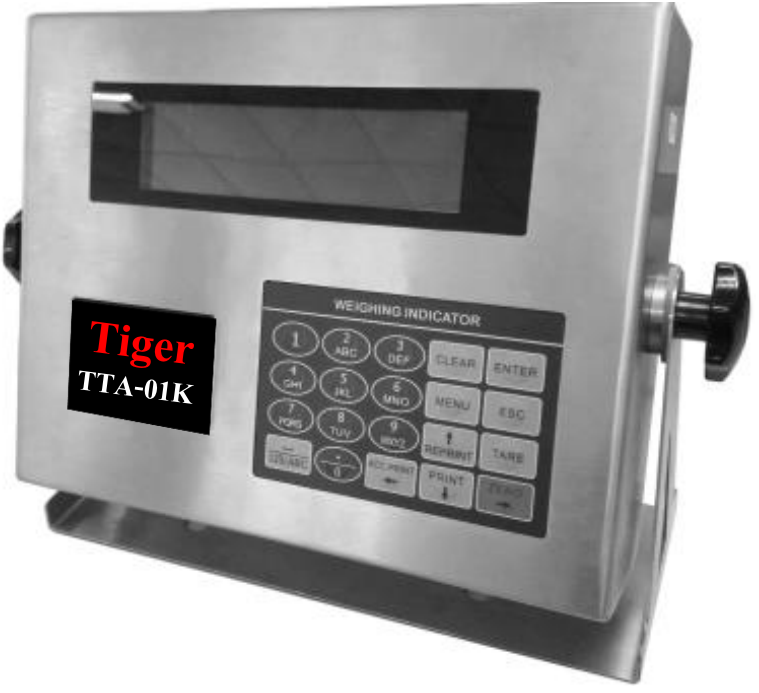

 *รูปที่ 1 แสดงด้านหน้าเครื่องชั่ง*

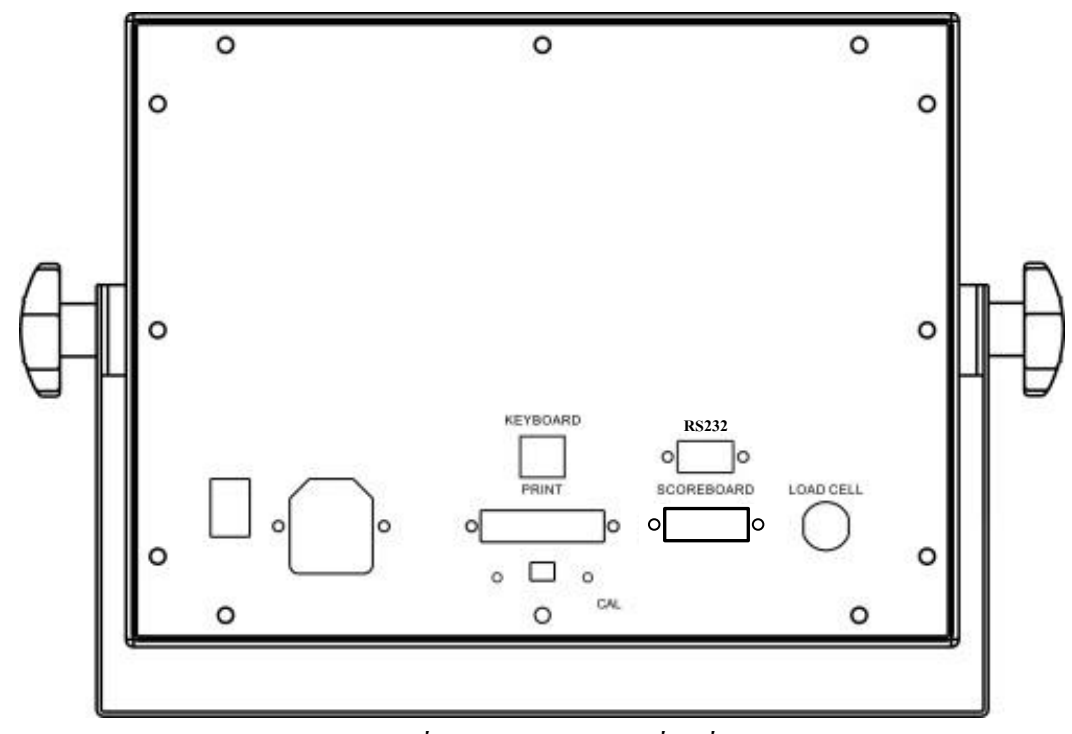

*รูปที่2 แสดงด้านหลังเครื่องชั่ง*

## **พอร์ตคอนเน็คเตอร์**

**โหลดเซลล์**

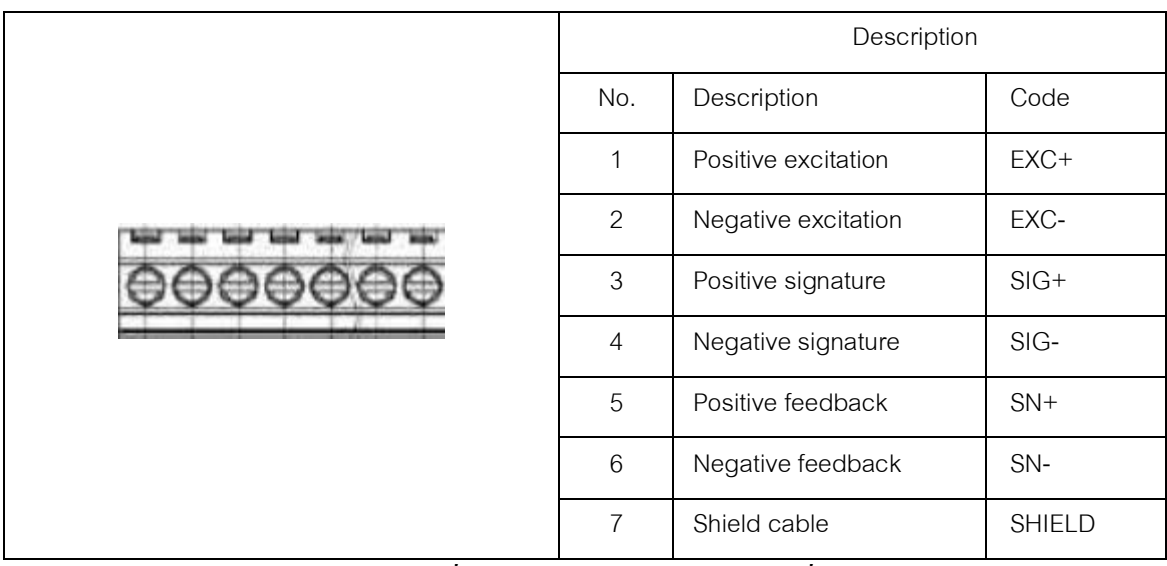

 *รูปที่ 3 แสดงคอนเน็คเตอร์ ในตัวเครื่อง*

**ถ้าใช้สี่สาย โปรดท าการลัดวงจรระหว่าง Positive excitation(EXC+) กับ Positive feedback(SN+) และให้ลัดวงจรระหว่าง Negative excitation(EXC-)กับ Positive feedback(SN-) !!!**

- -โหลดเซลล์ที่เชื่อมต่อกับหัวอ่านจะต้องเชื่อถือได้สายshield จะต้องเชื่อมต่อกับสายดินอย่างถูกต้อง
- โหลดเซลล์และหัวอ่านเป็นอปกรณ์ที่มีความไวต่อกระแสไฟฟ้าสถิต ขณะใช้งานควรมีมาตรการป้องกัน
- ในช่วงฤดูฝนฟ้ าคะนองต้องมีการป้ องกันฟ้ าผ่าที่เหมาะสม เพื่อป้ องกันโหลดเซลล์ และหัวอ่าน จากฟ้ าผ่าและเพื่อความ ้ ปลอดภัยของบุคคลที่ใช้งานเครื่องชั่ง และอุปกรณ์ที่เกี่ยวข้อง
- **RS-232(COM1)**

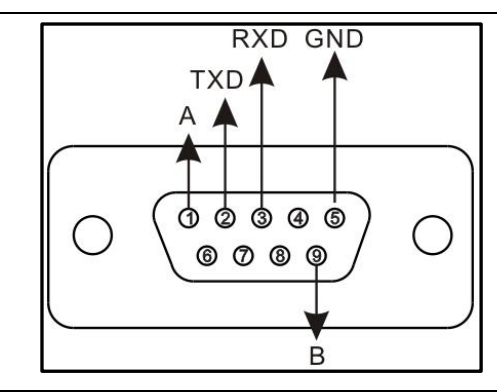

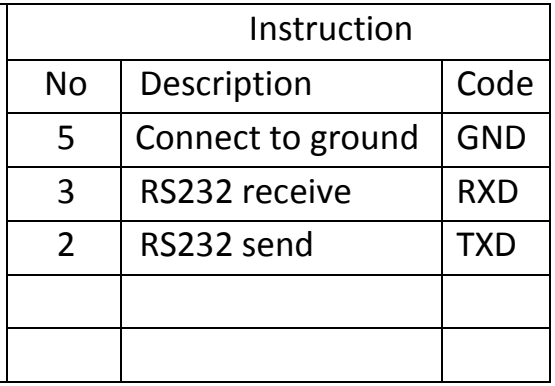

*รูปที่ 4 แสดงพอร์ ต DB9 เชื่อมต่อ RS232*

- เชื่อมต่อพอร์ต RS-232 ของหัวอ่าน กับ พอร์ตของคอมพิวเตอร์อยา่ งถูกตอ้ง มิฉะน้นัอาจทา ให้พอร์ตท้งัสองเสียหาย

-การเชื่อมต่อกับคอมพิวเตอร์ควรท าโดยผู้เชี่ยวชาญ จะมีเทคโนโลยีและประสิทธิภาพสูงกว่า

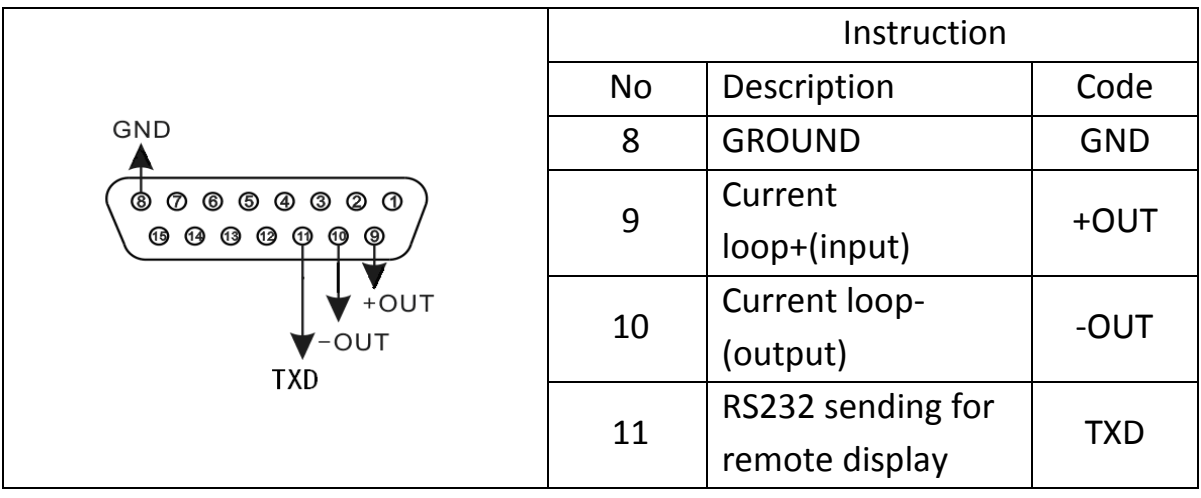

*รูปที่ 5 แสดงพอร์ ตเชื่อมต่อส่วนแสดงผลภายนอก*

- พอร์ตการเชื่อมต่อส่วนแสดงผลภายนอกของหัวอ่านจะต้องเชื่อมต่อไปยังพอร์ตของส่วนแสดงผลภายนอกได้อย่าง ถูกต้อง มิฉะนั้นอาจทำให้เกิดความเสียหายกับพอร์ตทั้งสอง นอกจากนี้ยังอาจทำให้หัวอ่าน และส่วนแสดงผล ภายนอกเสียหายด้วย จึงควรสายใช้สายเชื่อมต่อแบบเฉพาะ
- ส่วนแสดงผลภายนอกต้องเชื่อมต่อกับสายดินอย่างน่าเชื่อถือ มิฉะนั ้นอาจมีผลต่อการใช้งานตามปกติของหัวอ่าน หรือทำความเสียหายกับ โหลดเซลล์, ตัวบ่งชี้, ส่วนแสดงผลภายนอก และเครื่องพิมพ์

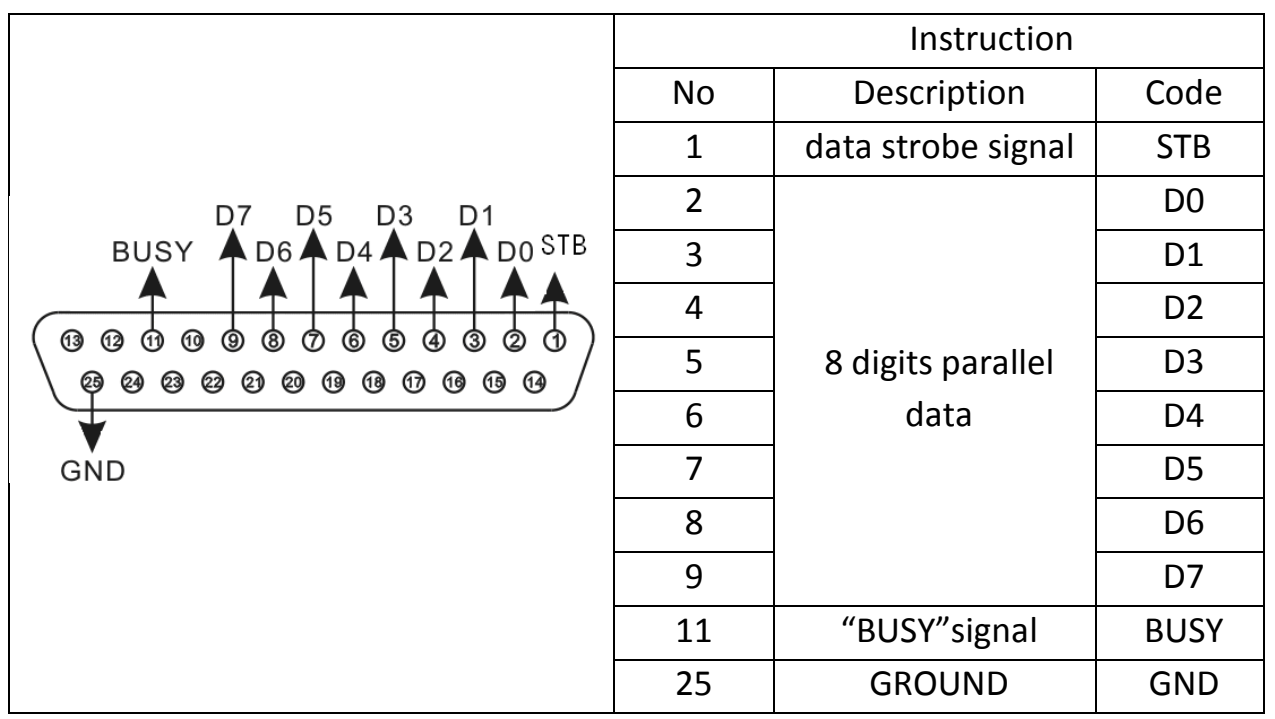

 *รูปที่ 6 แสดงพอร์ ตเชื่อมต่อเครื่องพิมพ์ Printer*

- ฟังกช์ นั่ การพิมพส์ ามารถนา มาใชไ้ดห้ลงัจากการต้งัค่า
- พอร์ตการเชื่อมต่อเครื่องพิมพ์ของหัวอ่านจะต้องเชื่อมต่อไปยังเครื่องพิมพ์ได้อย่างถูกต้อง, สายเชื่อมต่อเครื่องพิมพ์แบบ พิเศษเป็นสิ่งที่จา เป็น
- เนื่องจากเครื่องพิมพต์ ่างๆ มีลกัษณะเฉพาะตวัที่แตกต่างกนั ดงัน้นั โปรดเลือกเครื่องพิมพท์ ี่แนะนา
- เครื่องพิมพ์ต้องเชื่อมต่อกับสายดินอย่างน่าเชื่อถือ มิฉะนั้นอาจมีผลต่อการใช้งานตามปกติของหัวอ่าน หรือทำความ เสียหายกบั โหลดเซลล,์ตวับ่งช้ี, ส่วนแสดงผลภายนอกและเครื่องพิมพ์
- พอร์ตการเชื่อมต่อส่วนแสดงผลภายนอกของหัวอ่านจะต้องเชื่อมต่อไปยังพอร์ตของส่วนแสดงผลภายนอกได้อย่าถูกต้อง ้ มิฉะนั้นอาจทำให้เกิดความเสียหายกับพอร์ตทั้งสอง นอกจากนี้ยังอาจทำให้หัวอ่าน และส่วนแสดงผลภายนอกเสียหายด้วย จึงควรสายใช้สายเชื่อมต่อแบบเฉพาะ
- ส่วนแสดงผลภายนอกต้องเชื่อมต่อกับสายดินอย่างน่าเชื่อถือ มิฉะนั้นอาจมีผลต่อการใช้งานตามปกติของหัวอ่าน หรือ ความเสียหายกบั โหลดเซลล,์ตวับ่งช้ี, ส่วนแสดงผลภายนอกและเครื่องพิมพ์

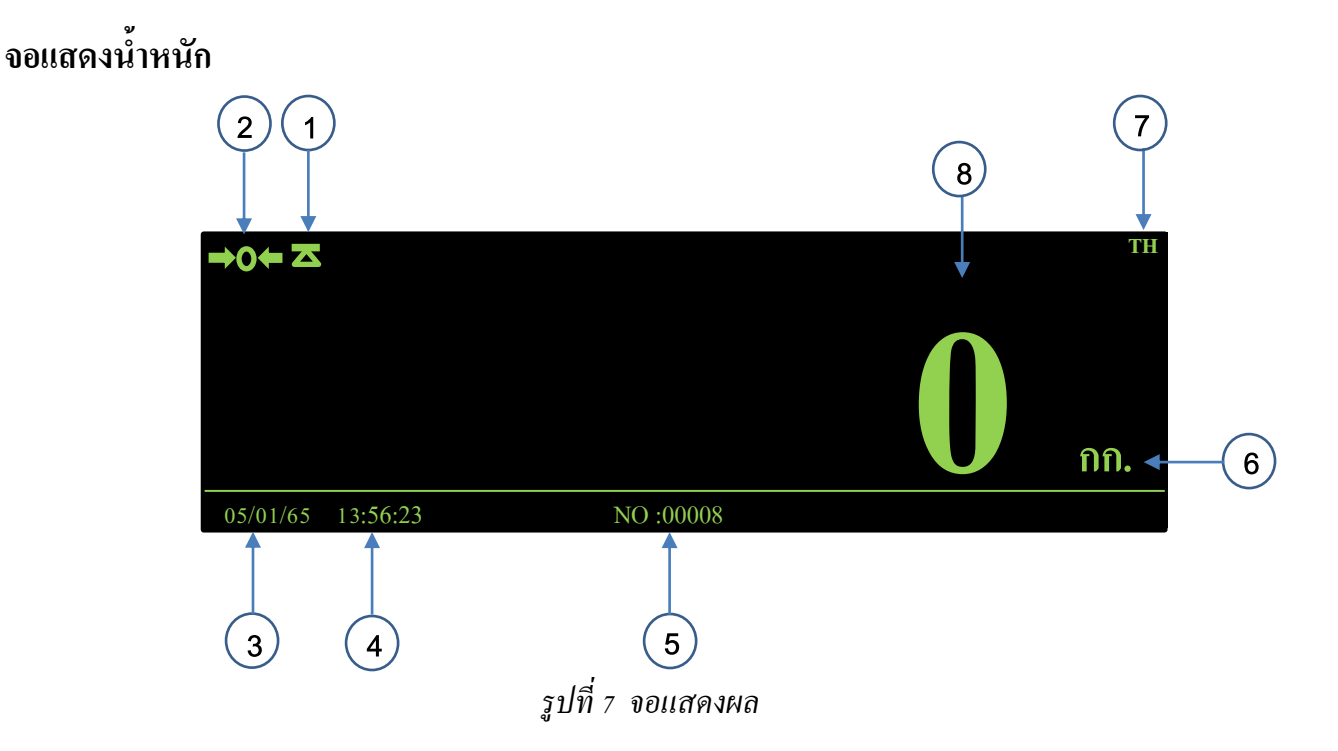

หมายเลข 1 สัญลักษณ์ Stable แสดงน้ำหนักนิ่งคงที่ หมายเลข 2 สัญลักษณ์ Zero แสคงเมื่อน้ำหนักเป็น 0 (ศูนย์) หมายเลข 3 ตัวเลขแสดงวันที่ หมายเลข 4 ตัวเลขแสดงเวลา หมายเลข 5 ตัวเลขแสดงจำนวนการชั่งทั้งหมด หมายเลข 6 หน่วยน้ำหนัก หมายเลข 7 สัญลักษณ์แสดงแป้นพิมพ์ภาษาของคีย์บอร์ดที่กำลังใช้งาน หมายเลข 8 ตัวเลขแสดงน้ำหนัก

# ้ปุ่มการทำงาน

ENTER

**\* ปุ่มหน้าเครื่องชั่ง**

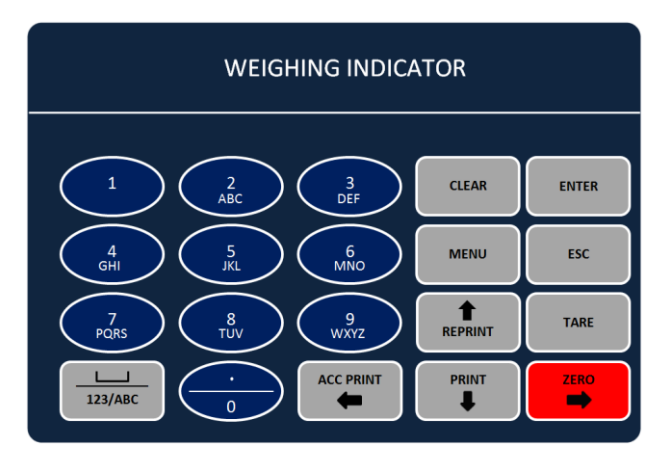

# *รูปที่ 8 ปุ่ มการท างาน*

ปุ่มยืนยันการตั้งค่า/เข้าเมนูหลักการตั้งค่า

ล้างค่าเมื่ออยู่ในโหมดผู้ใช้งาน

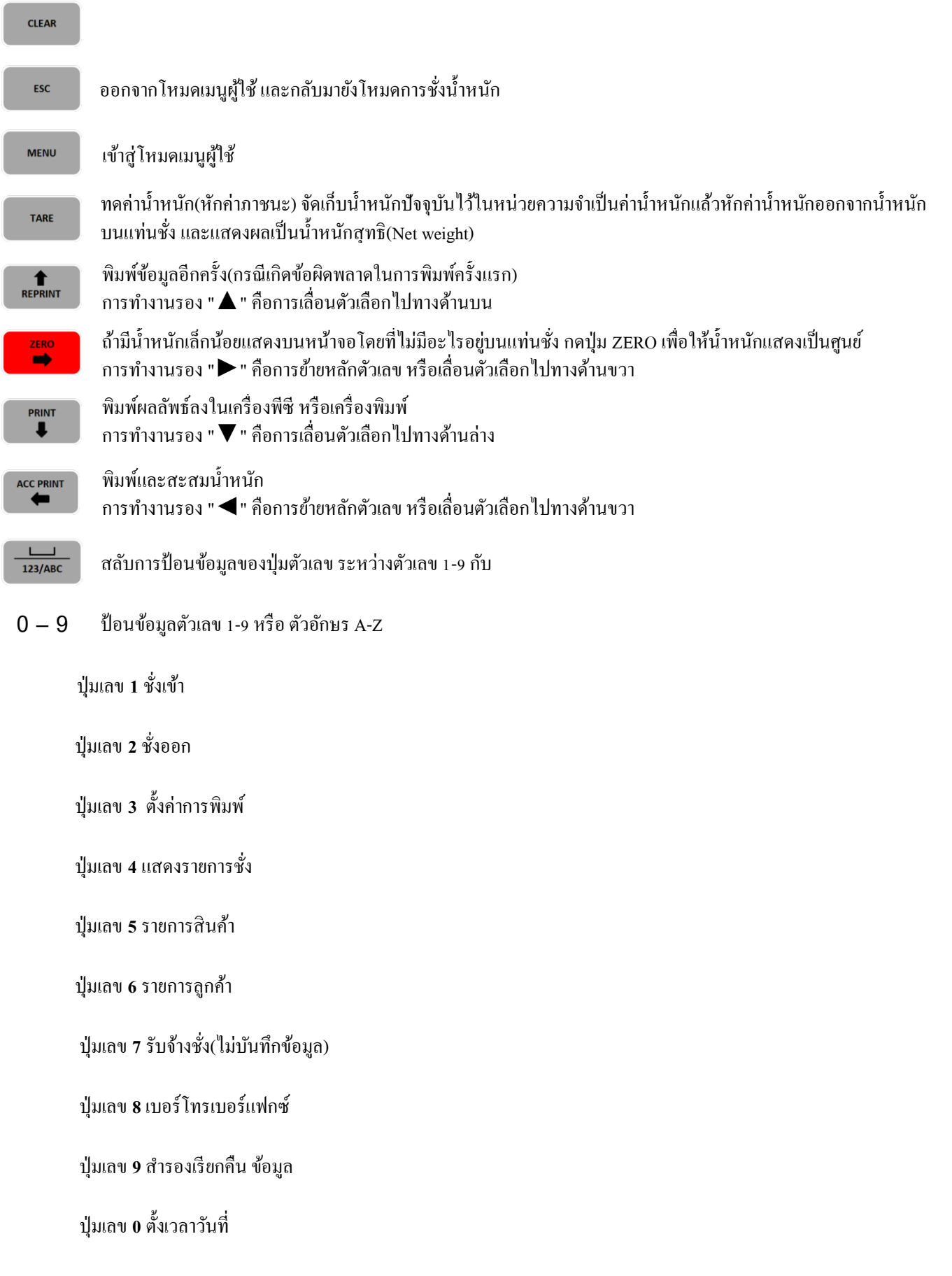

#### **\* ปุ่มคยี์บอร์ดคอมพวิเตอร์**

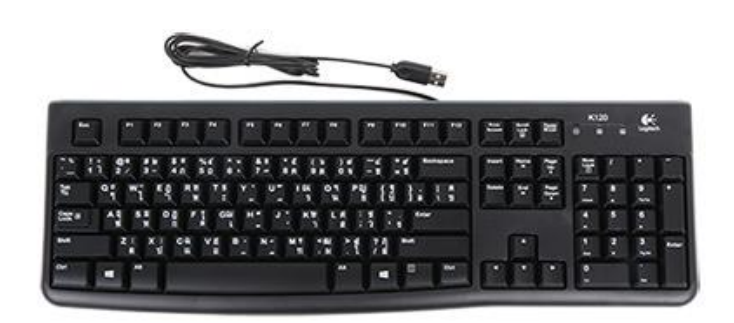

*รูปที่ 9 ปุ่ มคีย์บอร์ ดคอมพิวเตอร์*

- 
- 
- 
- 
- 5) ปุ่ ม F5 :รายการสิ ้นค้า ลบรายการชั่ง(ในฟังก์ชั่น F4)
- 
- 7) ปุ่ม F7 :รับจ้างชั่ง(ไม่บันทึกข้อมูล) 20) ปุุ่ม ∎ิ :เลื่อนขึ้น หรือเพิ่มค่า
- 8) ปุ่ ม F8 :เบอร์โทร/เบอร์แฟกซ์ 21) ปุ่ ม :เลื่อนลงหรือลดค่า
- 9) ปุ่ ม F9 :ส ารอง/เรียกคืนข้อมูล 22) ปุ่ ม :เลื่อนหน้ากลับไป
- 10) ปุ่ ม F10 :ตั ้งเวลาและวันที่ 23) ปุ่ ม : เลื่อนหน้าถัดไป
- 
- 
- 
- 14) ปุ่ม ~ :เปลี่ยนภาษา
- 1) ปุ่ ม F1 :ชั่งเข้า 15) ปุ่ ม TEB :เลื่อนคอลัมน์ (ในฟังก์ชั่น F5 และ F6) 2) ปุ่ม F2 :ชั่งออก 16) ปุ่ม Z :ปรับน้ำหนักให้เป็นศูนย์ (ZERO)
- 3) ปุ่ ม F3 :ตั ้งค่าการพิมพ์ 17) ปุ่ ม Backspace :ลบข้อความไปทางซ้าย
- 4) ปุ่ ม F4 :แสดงรายการชั่ง 18) ปุ่ ม Delete :ลบข้อความทั ้งหมดหรือ
	-
- 6) ปุ่ ม F6 :รายการลูกค้า 19) ปุ่ ม P :พิมพ์สรุปรายการชั่ง(ในฟังก์ชั่น F4)
	-
	-
	-
	-
- 11) ปุ่ ม F11 :ลบรายการชั่งที่ค้นหา 24) ปุ่ ม ENTER: ยืนยันหรือตกลง/เข้าเมนูหลักในการตั ้งค่า
	- ทั ้งหมด(ในฟังก์ชั่น F4 ) 25) ปุ่ ม HOME: ไปยังรายการชั่งแรก (ในฟังก์ชั่น F4)
- 12) ปุ่ ม F12 :รีเฟรชหน้าจอ 26) ปุ่ ม END :ไปยังรายการชั่งสุดท้าย (ในฟังก์ชั่น F4)
- 13) ปุ่ ม ESC :ยกเลิกหรือออกจากฟังก์ชั่น 27) ปุ่ ม +: เพิ่มรายการสินค้าหรือลูกค้า(ในฟังก์ชั่น F5และF6)

# **แผนผังฟังก์ชั่นการใช้งาน**

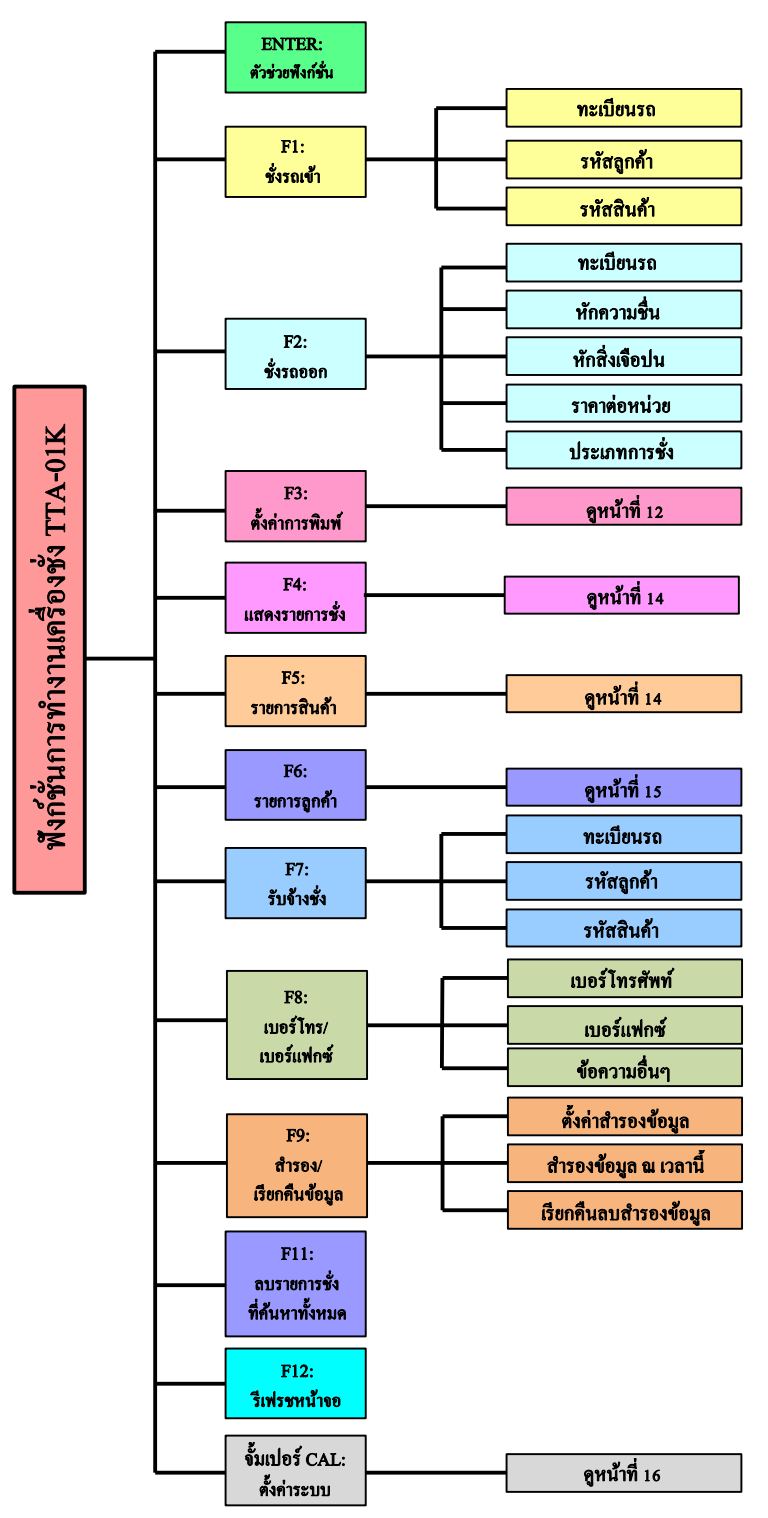

*รูปที่ 10แผนผังการใช้งานเครื่อง*

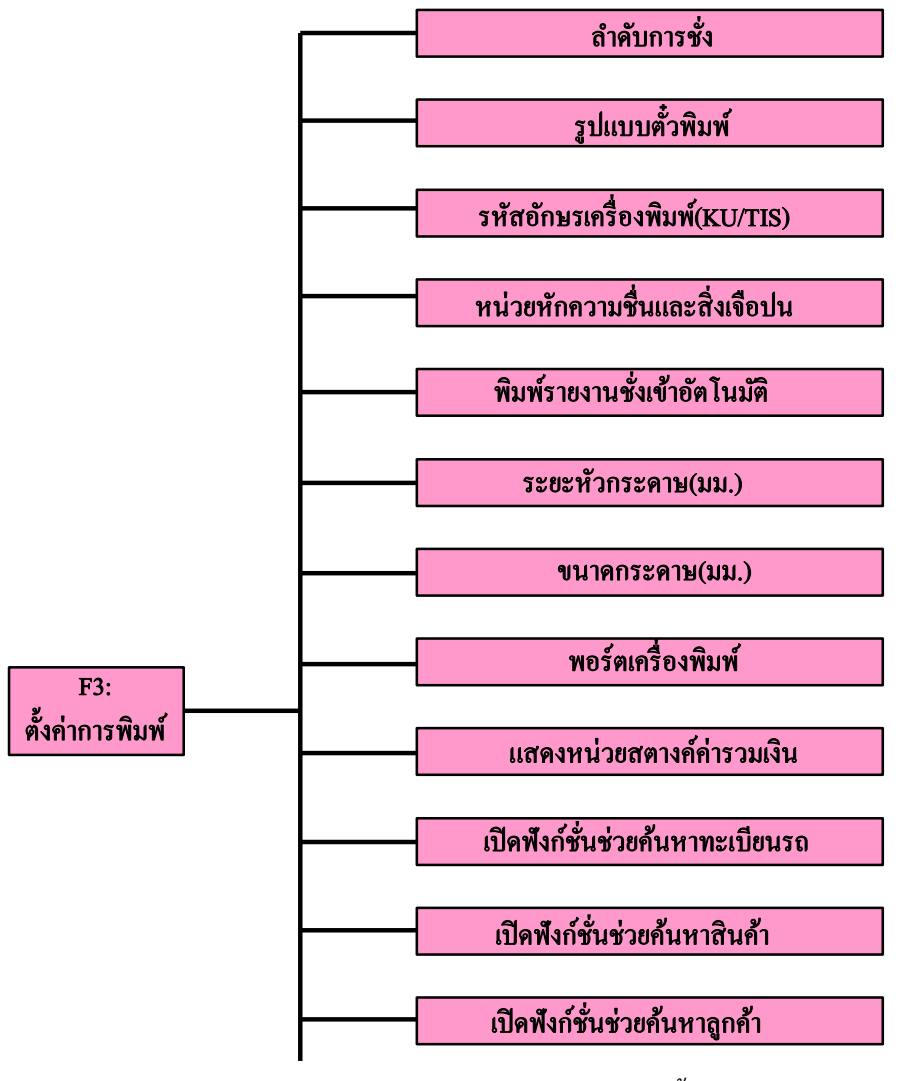

*รูปที่11แผนผังการตั้งค่าการพิมพ์*

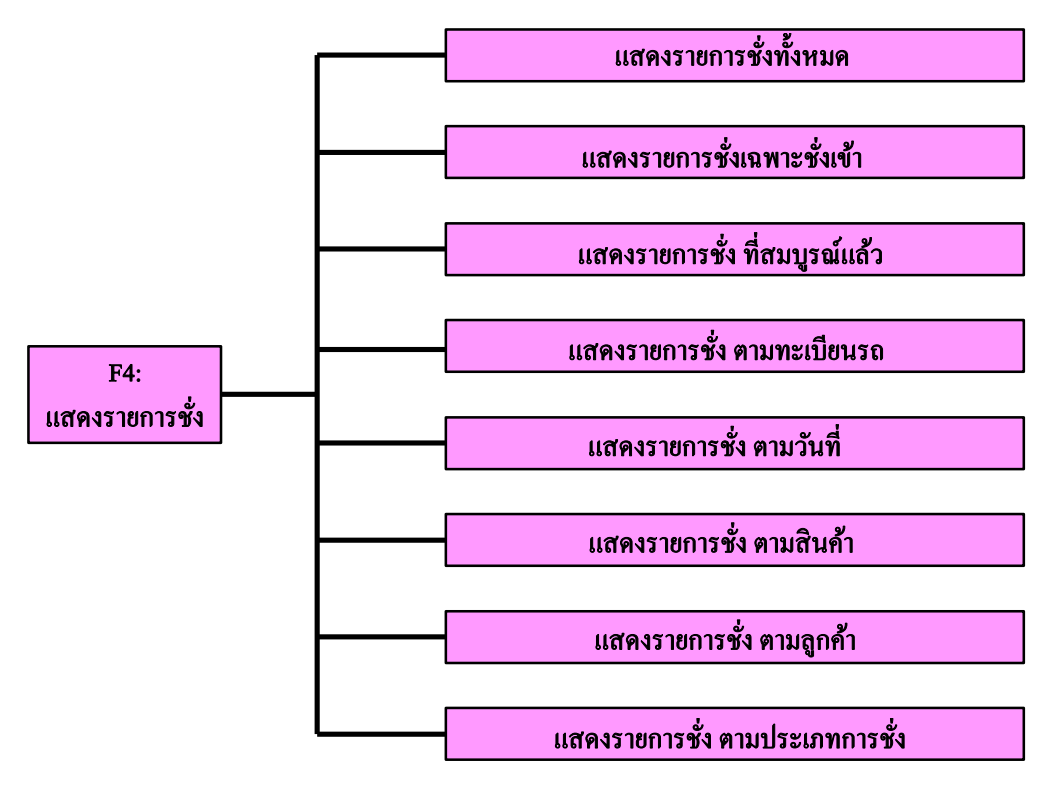

*รูปที่ 12แผนผังแสดงรายการชั่ง*

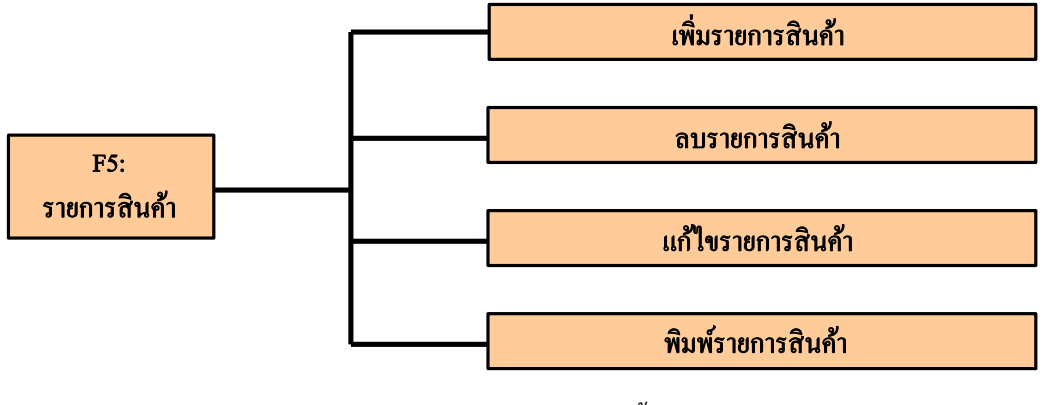

*รูปที่ 13แผนผังตั้งรายการสินค้า*

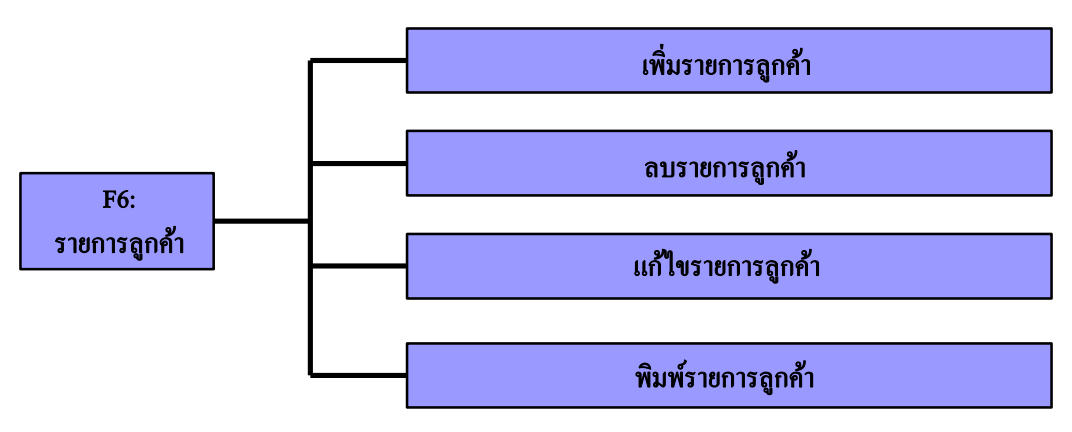

 *รูปที่ 14แผนผังตั้งรายการลูกค้า*

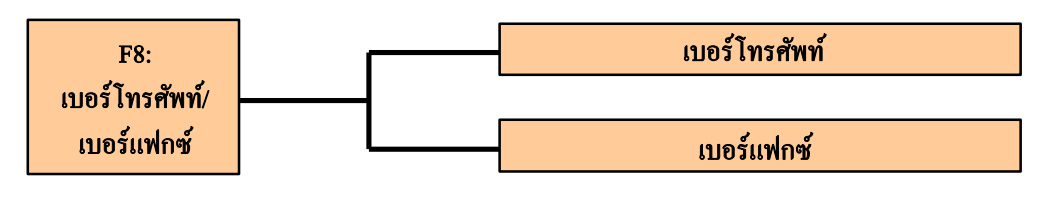

 *รูปที่ 15 แผนผังเบอร์ โทรศัพท์/เบอร์ แฟกซ์*

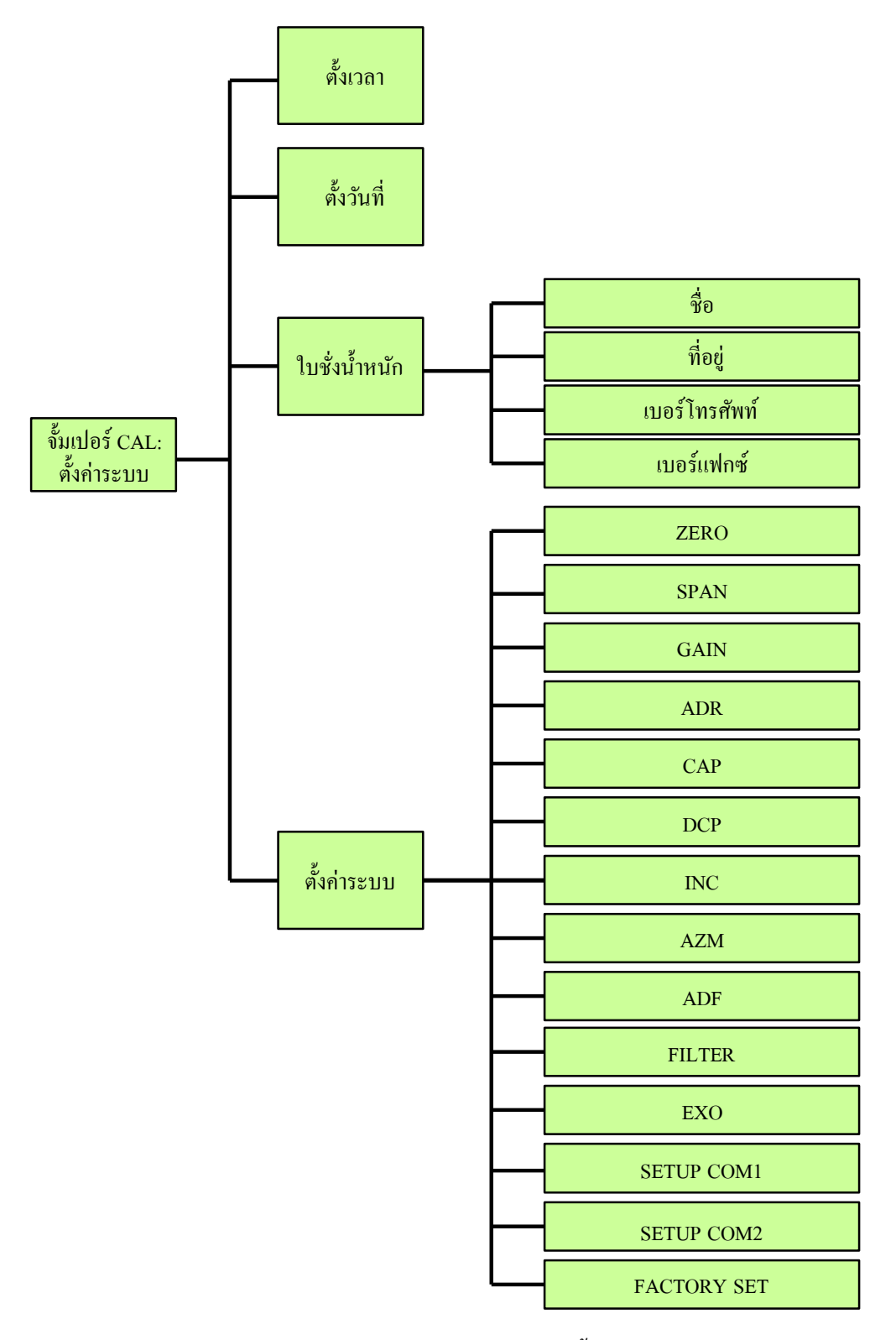

 *รูปที่ 16 แผนผังแสดงเมนูตั้งค่าระบบ (เมื่อกดปุ่ ม CALIBRATE)*

# **ฟังก์ชั่นการใช้งาน**

#### **1.เมนูหลัก(กด ENTER)**

| · กด F1 : ชั่งเข้า       | ึกค F5 : รายการสินค้า |
|--------------------------|-----------------------|
| ึกค F2 : ชั่งออก         | ึกค F6 :รายการลูกค้า  |
| ึกค F3 : ตั้งค่าการพิมพ์ | ึกค F7 : รับจ้างชั่ง  |
| ึกค F4 : แสดงรายการชั่ง  | กค ESC :ออกจากเมนู    |
|                          |                       |

 *รูปที่ 17 แสดงเมนูหลัก* 

- 1) กด ENTER หน้าจอจะแสดงเมนของฟังก์ชั่นต่างๆ
- 2) กดลูกศรข้ึน-ลง หรือ ซ้าย-ขวา หรือ กดตัวเลข 0-7 เลือกฟังกช์ นั่ ที่ตอ้งการใชง้าน
- 3) กด ENTER เพื่อเข้าฟังก์ชั่น หรือกด ESC กลับไปยังหน้าชั่งปกติ

# **2. ชั่งเข้า (กด F1) หรือเลข 1ในป่มุ หน้าเครื่อง**

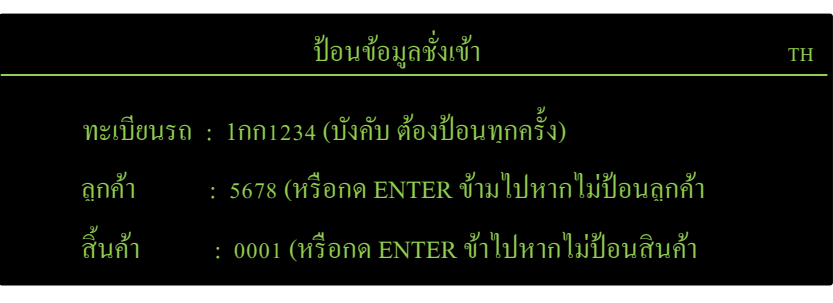

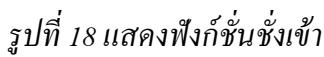

- 1) ป้อนทะเบียนรถชั่งเข้า แล้วกด ENTER
- 2) ป้อนรายการลูกค้า (ป้อนชื่อหรือรหัส) ในกรณีที่เปิดฟังก์ชั่นช่วยค้นหาลูกค้า (ในเมนู F3) จะแสดงรายการลูกค้า ที่ตรงกับข้อความที่ป้อนดังรูป

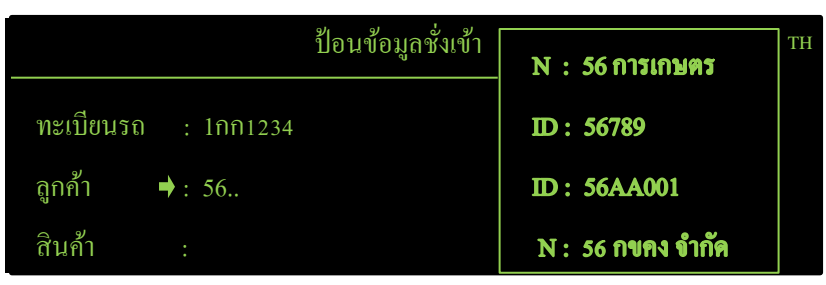

 *รูปที่ 19 แสดงตัวช่วยค้นหารายการลูกค้า*

*\*หมายเหตุ - N = รายชื่อลูกค้าที่ตรงกับข้อความที่ป้ อน*

- *- ID = รหัสลูกค้าที่ตรงกับข้อความที่ป้ อน*
- *- หากต้องการให้ แสดงชื่อลูกค้าทั้งหมดให้ กดปุ่ ม (ลูกศรเลื่อนขวา)*
- *-กดปุ่ มลูกศร (ลูกศรเลื่อนขวา) เพื่อเลือกรายการลูกค้าที่ต้องการ*

3) กรณีที่ยังไม่ได้สร้างรายการลูกค้าหรือไม่พบรายการลูกค้า หน้าจอแสดงข้อความดังรูป

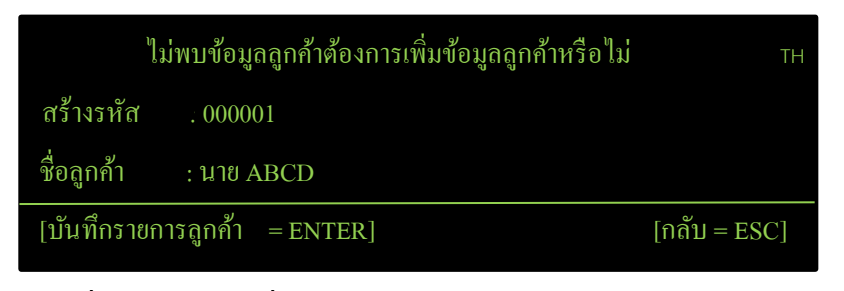

 *รูปที่ 20แสดงกรณีที่ยังไม่ได้สร้ างรายการลูกค้าหรือไม่พบรายการลูกค้า*

- 4 ) หากต้องสร้างรายการลูกค้าให้ป้อนรหัสและรายชื่อลูกค้าที่ต้องการแล้วกด ENTER เพื่อบันทึก
- 5 ) ในการป้อนรายการสินค้าจะเหมือนกับการป้อนรายการลูกค้าให้ทำขั้นตอนและวิธีการเดียวกัน

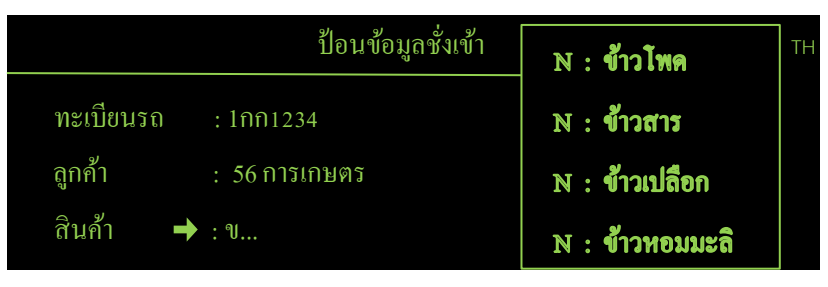

 *รูปที่ 21 แสดงตัวช่วยค้นหารายการสินค้า*

 **3. ชั่งออก (กด F2) หรือเลข 2ในปุ่มหน้าเครื่อง**

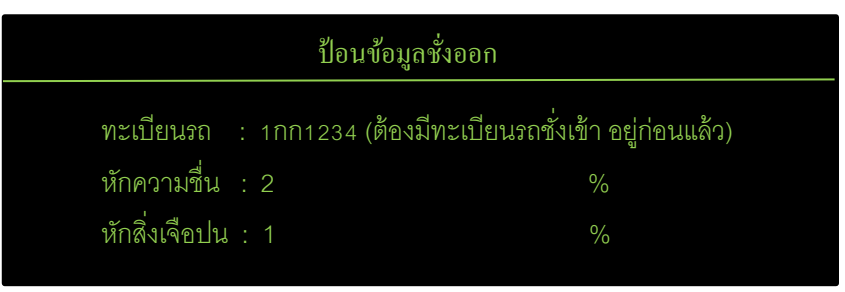

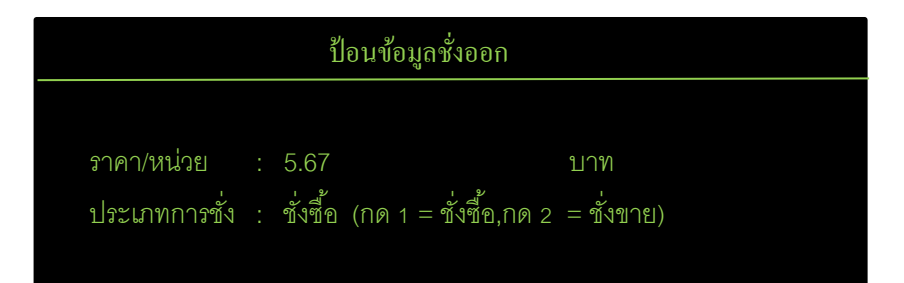

 *รูปที่22แสดงฟังก์ชั่นชั่งออก*

1) ป้อนทะเบียนรถชั่งเข้ากรณีที่ตั้งค่าเปิดฟังก์ชั่นช่วยค้นหาทะเบียนรถไว้หน้าจอจะแสดงดังรูป

|                            | ้ป้อนข้อมูลชั่งออก | 1กก0001 |    |
|----------------------------|--------------------|---------|----|
| ทะเบียนรถ <del>•</del> : 1 |                    | 1นป4586 | TН |
| หักความขึ้น<br>٠           |                    | 1กข1234 |    |
| หักสิ่งเจือปน              |                    | 1969803 |    |

 *รูปที่ 23แสดงฟังก์ชั่นชั่งออก*

*\* หมายเหตุ– ป้ อนทะเบียนหน้าจอจะค้นหาและแสดงทะเบียนที่ตรงกับข้อความที่ป้ อน*

*-* หากต้องการให้แสดงทะเบียนรถชั่งเข้าทั้งหมดให้กดปุ่ม ━ (ลูกศรเลื่อนขวา)

 *-กดปุ่ ม (ลูกศรเลื่อนขวา) เพื่อเลือกทะเบียนรถที่ต้องการ*

- 2) ป้อนค่าหักความช้ืน (ใบชงั่ น้า หนกัแบบ 2,3)แลว้กด ENTER
- 3) ป้อนค่าหักความสิ่งเจือปน (ใบชั่งน้ำหนักแบบ 3) แล้วกด ENTER
- 4) ป้ อนราคาต่อหน่วยแล้วกด ENTER
- 5) เลือกประเภทการชั่งแล้วกด ENTER
- 6) กด ENTER เพื่อบันทึกน้ำหนัก

 *\*หมายเหตุ เมื่อเลือกใบชั่งน ้าหนักแบบที่ 1 ป้ อนทะเบียนรถ,ราคาต่อหน่วยและประเภทการชั่ง*

 *เมือเลือกใบชั่งน ้าหนักแบบที่ 2 ป้ อนทะเบียนรถ,ค่าหักความชื่น,ราคาต่อหน่วยและประเภทการชั่ง*

 *เมื่อเลือกใบชั่งน ้าหนักแบบที่ 3 ป้ อนทะเบียนรถ,ค่าหักความชื่น,หักสิ่งเจือปนราคาต่อหน่วยและประเภท* 

 *การชั่ง*

### **4. ตั้งค่าการพิมพ์(กด F3) หรือเลข 3ในปุ่มหน้าเครื่อง**

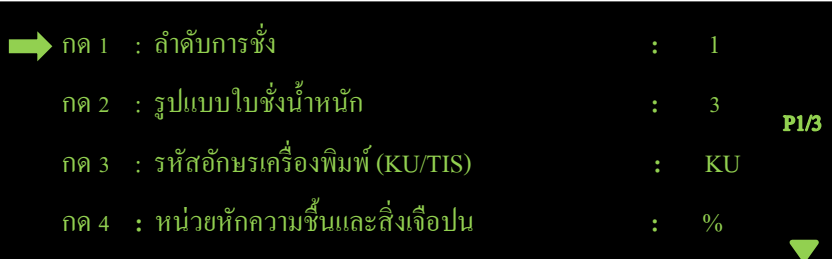

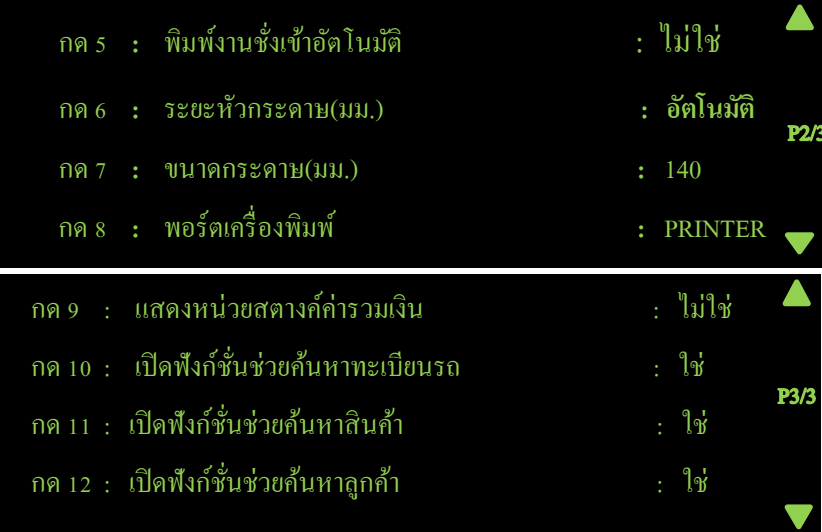

 *รูปที่ 24 แสดงฟังก์ชั่นตั้งค่าการพิมพ์*

 *\*หมายเหตุ -กดลูกศร ขึ้น/ลง เพื่อเลือกฟังก์ชั่นที่ต้องการ - กดลูกศร ซ้าย/ขวา เพื่อเปลี่ยนหน้า - กด ESC เพื่อกลับหรือออกจากฟังก์ชั่น* 4.1ลา ดบัการชงั่ : ล าดับที่ต้องการให้เริ่มตน้ สา หรับนบัการชงั่ 1) กด ENTER -> ป้ อนล าดับ -> กด ENTER เพื่อบันทึก 4.2 รูปแบบใบชั่งน้ำหนัก : รูปแบบใบชั่งน้ำหนักที่ต้องการแสดง 1)กด ENTER -> กดลูกศรข้ึน/ลงเลือกรูปแบบที่ตอ้งการ-> กด ENTER เพื่อบันทึก 4.3 รหัสอักษรเครื่องพิมพ์ :รหัสอักษรเครื่องพิมพ์(KU หรือ TIS) 1)กด ENTER -> กดลูกศรข้ึน/ลงเลือกค่าที่ตอ้งการ-> กด ENTER เพื่อบันทึก ี 4.4 หน่วยหักความชื้นและสิ่งเจอปน : หักเป็นกิโลกรัม หรือ หักเป็นเปอร์เซ็นต์ 1) กด ENTER -> กดลูกศร ขึ้น/ลง เลือกค่าที่ต้องการ -> กด ENTER เพื่อบันทึก 4.5 ต้งัค่าพิมพร์ายการชงั่ เขา้อตัโนมตัิ: ต้งัค่าพิมพร์ายการชงั่ เขา้อตัโนมตัิหรือไม่ 1) กด ENTER -> กดลูกศร ขึ้น/ลง เลือกค่าที่ต้องการ -> กด ENTER เพื่อบันทึก 4.6 ระยะหัวกระดาษ (มม.): ตั้งค่าระยะเริ่มต้นพิมพ์ข้อความห่างจากขอบด้านบนกระดาษ (หน่วยมิลลิเมตร)

 1)กด ENTER -> ป้ อนค่าระยะหัวกระดาษ -> กด ENTER เพื่อบันทึก 4.7ขนาดกระดาษ (มม.): ต้งัค่าขนาดกระดาษที่ใชง้าน (หน่วยมิลลิเมตร) 1)กด ENTER -> ป้ อนค่าระยะหัวกระดาษ -> กด ENTER เพื่อบันทึก 4.8 พอร์ตเครื่องพิมพ์: ต้งัค่าเลือกพอร์ตสา หรับส่งขอ้ มลูไปยงัเครื่องพิมพ์ 1) กด ENTER -> กดลกศร ขึ้น/ลง เลือกพอร์ตที่ต้องการ -> กด ENTER เพื่อบันทึก *\*หมาย PRINTER = พอร์ ตเครื่องพิมพ์ DB25 แบบ Parallel COM1 = พอร์ ต COM1, DB9 แบบ RS-232*   $COM2 = W\overline{\mathfrak{d}}\overline{\mathfrak{d}}$  **e**  $COM2$ , DB15 ้ 4.9 แสดงหน่วยสตางค์ค่ารวมเงิน: ตั้งค่าให้แสดงจำนวนสตางค์ค่ารวมเงินในบัตรชั่งหรือไม่ 1) กด ENTER -> กดลูกศร ขึ้น/ลง เลือกพอร์ตที่ต้องการ -> กด ENTER เพื่อบันทึก 4.10 เปิดฟังก์ชั่นช่วยค้นหาทะเบียนรถ: ตั้งค่าให้แสดงทะเบียนรถที่ตรงกัน ขณะป้อนค่าหรือไม่

1)กด ENTER -> กดลูกศรข้ึน/ลงเลือกพอร์ตที่ตอ้งการ-> กด ENTER เพื่อบันทึก 4.11 เปิดฟังกช์ นั่ ช่วยคน้ หาสินคา้: ต้งัค่าให้แสดงรายการสินค้าที่ตรงกัน ขณะป้ อนค่าหรือไม่ 1)กด ENTER -> กดลูกศรข้ึน/ลงเลือกพอร์ตที่ตอ้งการ-> กด ENTER เพื่อบันทึก 4.12 เปิดฟังก์ชั่นช่วยค้นหาลูกค้า: ตั้งค่าให้แสดงรายการลูกค้าตรงกัน ขณะป้อนค่าหรือไม่ 1)กด ENTER -> กดลูกศรข้ึน/ลงเลือกพอร์ตที่ตอ้งการ-> กด ENTER เพื่อบันทึก

## **5.แสดงการชั่ง (กด F4) หรือเลข 4ในป่มุ หน้าเครื่อง**

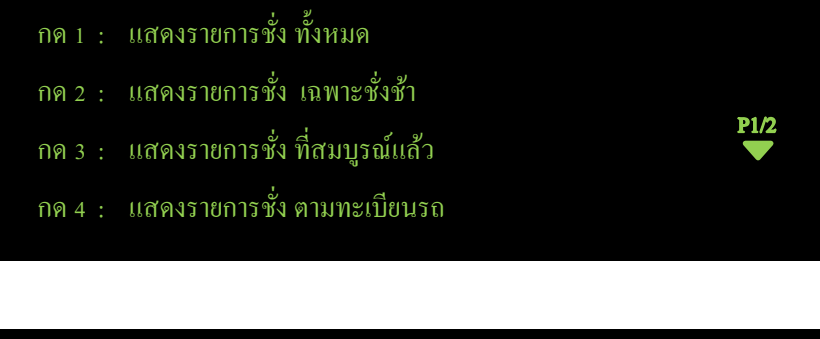

| ิกค ร : แสคงรายการชั่ง ตามวันที่ |                                        |
|----------------------------------|----------------------------------------|
| ิกค 6 : แสดงรายการชั่ง ตามสินค้า |                                        |
| ิกด 7 : แสดงรายการชั่ง ตามลูกค้า | <b>P2/2</b>                            |
|                                  | าค 8 : แสคงรายการชั่ง ตามประเภทการชั่ง |

 *รูปที่ 25 แสดงฟังก์ชั่นแสดงเมนูรายการชั่ง*

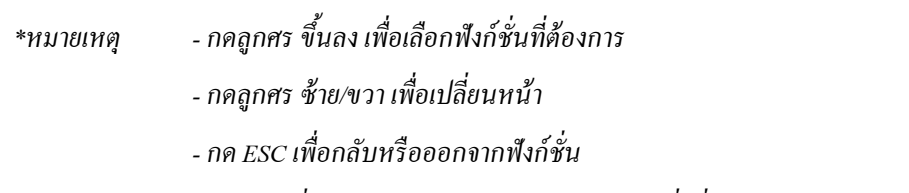

*- หลังจากที่โปรแกรมค้นหาและแสดงข้อมูลการชั่งที่หน้าจอแล้ว ผู้ใช้งานสามารถใช้ค าสั่งต่างๆ เพิ่มเติมได้ดังนี้*

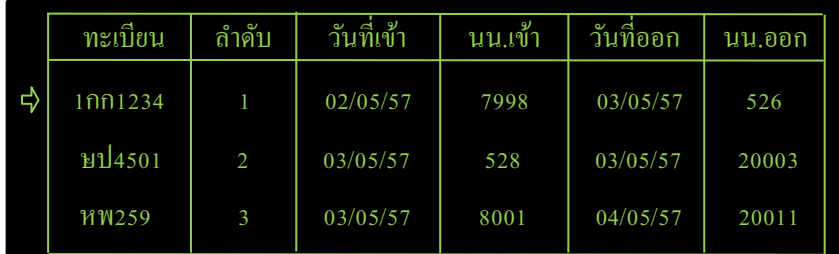

# *รูปที่ 26 แสดงข้อมูลการชั่ง*

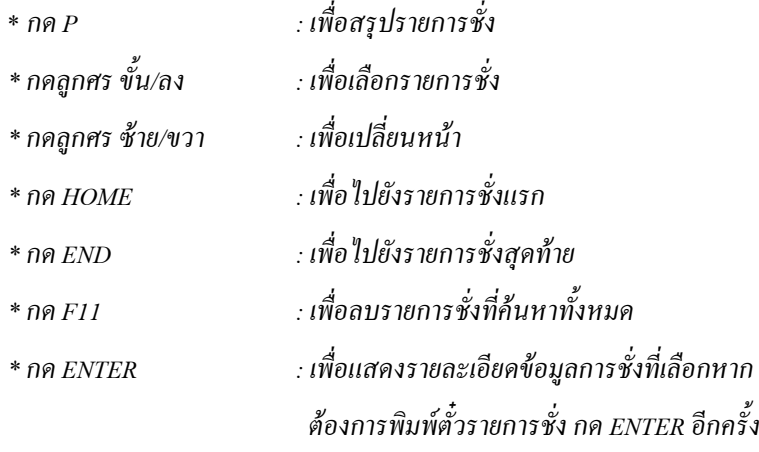

5.1แสดงรายการชงั่ ท้งัหมด

```
_1) กด ENTER -> กด ENTER เพื่อแสดงรายการชั่ง
```
5.2 แสดงรายการชั่งเฉพาะชั่งเข้า

 $_1$ ) กด ENTER -> กด ENTER เพื่อแสดงรายการชั่ง 5.3 แสดงรายการชั่งสมบูรณ์แล้ว(ชั่งรถเข้า – ออกเรียบร้อยแล้ว)

 $_1$ ) กด ENTER -> กด ENTER เพื่อแสดงรายการชั่ง

5.4 แสดงรายการชงั่ ทะเบียนรถ

 $\ket{1}$  กด ENTER -> ป้อนทะเบียนรถ -> กด ENTER เพื่อแสดงรายการชั่ง 5.5 แสดงรายการชั่งตามวันที่(จากวันที่ xx/xx/xx ถึง วันที่ xx/xx/xx

1) กด ENTER -> ป้ อนช่วงวันที่ที่ต้องการแสดง ->กด ENTER เพื่อแสดงรายการชงั่

5.6 แสดงรายการชั่งตาบสิบค้า

1) กด ENTER -> ป้อนรหัสสินค้าหรือชื่อสินค้า -> กด ENTER เพื่อแสดงรายการชั่ง 5.7 แสดงรายการชั่งตามลูกค้า

1) กด ENTER -> ป้อนรหัสลกค้าหรือชื่อ -> กด ENTER เพื่อแสดงรายการชั่ง 5.8 แสดงรายการชั่งตามประเภทการชั่ง(ชั่งซื้อ,ชั่งขายและที่ยังไม่ได้ระบประเภท)

1) กด ENTER -> กดลกศร ขึ้น/ลง เลือกประเภทการชั่ง -> กด ENTER เพื่อแสดงรายการชั่ง \**หมายเหตุ เมื่อแสดงข้อมูลการชั่งแล้ว สามารถใช้งานค าสั่งต่างๆได้อีกดังนี้*

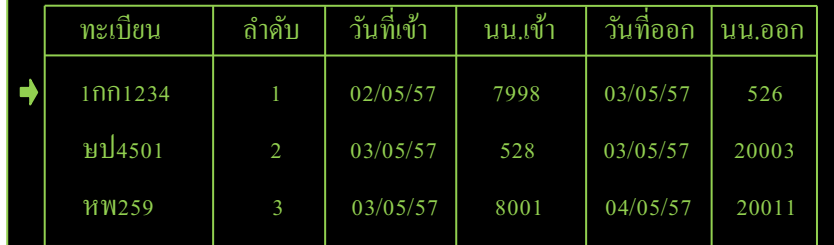

# *รูปที่ 27 แสดงข้อมูลการชั่ง*

5.8.1 พิมพซ์ ้า

(1) กดลูกศรข้ึน/ลง เลือกรายการที่ต้องการพิมพ์ -> ENTERโปรแกรมจะแสดงรายละเอียดการชงั่ -> ENTER อีก ครั้งเพื่อพิมพ์รายการสั่ง (หากไม่ต้องการพิมพ์กด ESC เพื่อกลับหน้าแสดงรายการชั่ง)

5.8.2 พิมพ์สรปรายการชั่งที่ค้นหาทั้งหมด

(1) กดปุ่ ม P โปรแกรมจะถามพิมพส์ รุปรายการชงั่ -> กด ENTER เพื่อลบรายการชงั่ (หากไม่ตอ้งการลบ กด ESC เพื่อ กลับหน้าแสดงรายการชั่ง)

5.8.3 ลบรายการชั่งที่ค้บหาที่ละรายการ

(1) กดลูกศร ขึ้น/ลง เลือกรายที่ต้องการลบ -> กดปุ่ม DELETE -> กด ENTER เพื่อลบรายการชั่ง(หากไม่ต้องการลบ กด ESC เพื่อกลับหน้าแสดงรายการชั่ง)

(2) กด ESC โปรแกรมจะถามยืนยันบันทึกการแก้ไข -> กด ENTER เพื่อบันทึกการแก้ไข(หากไม ต้องการบันทึกการ แก้ไข กด ESC เพื่อกลับหน้าเมนเลือกรายการชั่ง)

5.8.4 ลบรายการชั่งที่ค้นหาทั้งหมด

(1) กดปุ่ม F11 -> กด ENTER เพื่อลบรายการชั่ง(หากไม่ต้องการลบ กด ESC เพื่อกลับหน้าแสดงรายการชั่ง)

(2) กด ESC โปรแกรมจะถามยืนยันบันทึกแก้ไข -> กด ENTER เพื่อบันทึกการแก้ไข(หากไม่ต้องการบันทึกการ แก้ไข กด ESC เพื่อกลับหน้าเมนเลือกรายการชั่ง)

#### **6.รายการสินค้า (กด F5) หรือเลข 5ในปุ่มหน้าเครื่อง**

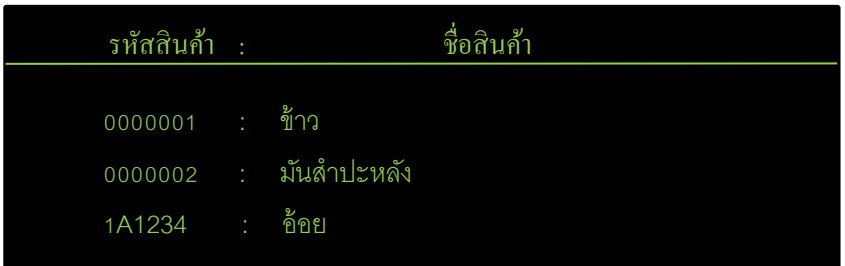

 *รูปที่ 28 แสดงฟังก์ชั่นรายการสินค้า*

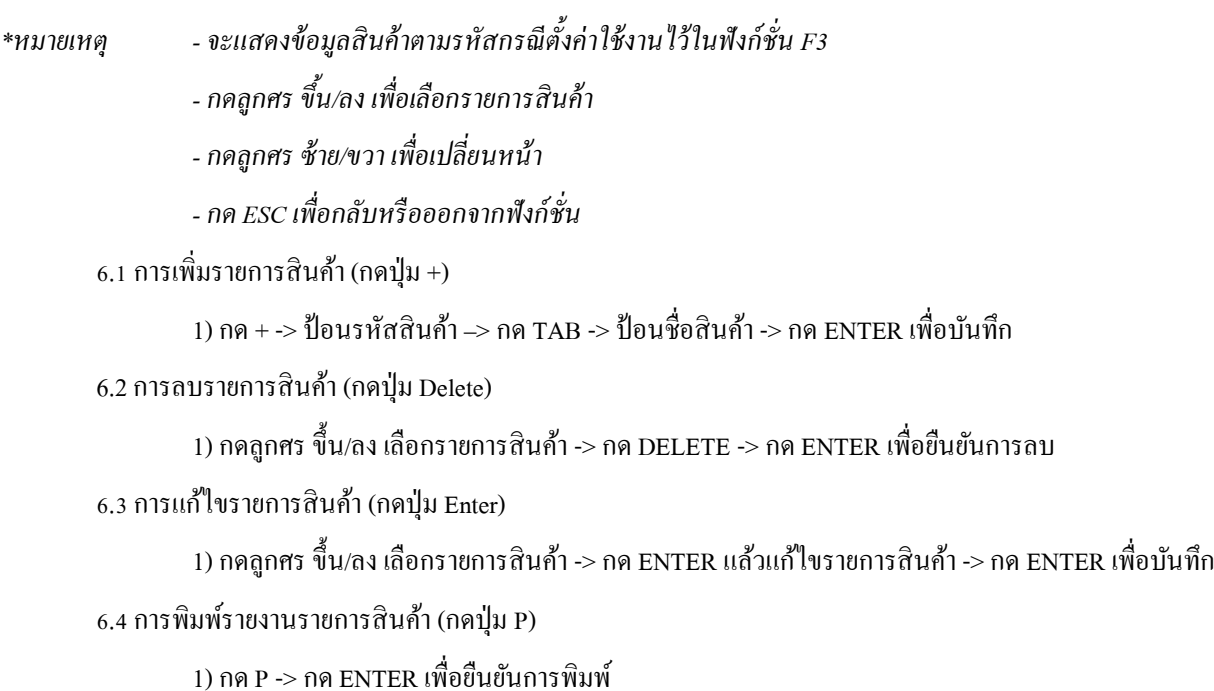

**7.รายการลูกค้า (กด F6) หรือเลข 6ในปุ่มหน้าเครื่อง**

![](_page_24_Picture_246.jpeg)

# *รูปที่ 29 แสดงฟังก์ชั่นรายการลูกค้า*

*\*หมายเหตุ -จะแสดงข้อมูลลูกค้าตามรหัสกรณีตั้งค่าใช้งานไว้ในฟังก์ชั่น F3 -กดลูกศร ขึ้น/ลง เพื่อเลือกรายการลูกค้า -กดลูกศร ซ้าย/ขวาเพื่อเปลี่ยนหน้า -กด ESC เพื่อกลับหรือออกจากฟังก์ชั่น*

7.1การเพิ่มรายการลกูคา้ (กดปุ่ม +)

1) กด + -> ป้ อนรหัสลูกค้า –> กด TAB -> ป้ อนชื่อลูกค้า -> กด ENTER เพื่อบันทึก

7.2 การลบรายการลูกค้า (กดปุ่ ม Delete)

1) กดลูกศร ขึ้น/ลง เลือกรายการลูกค้า -> กด DELETE -> กด ENTER เพื่อยืนยันการลบ

7.3 การแก้ไขรายการลูกค้า (กดปุ่ม Enter)

1) กดลูกศร ขึ้น/ลง เลือกรายการลูกค้า -> กด ENTER แล้วแก้ไขรายการลูกค้า -> กด ENTER เพื่อบันทึก

7.4 การพิมพ์รายงานรายการลูกค้า (กดปุ่ม P)

1) กด P -> กด ENTER เพื่อยืนยันการพิมพ์

# **8.รับจ้างชั่ง (กด F7) หรือเลข 7ในปุ่มหน้าเครื่อง**

![](_page_25_Picture_202.jpeg)

 *รูปที่ 30 แสดงฟังก์ชั่นรับจ้างชั่ง*

- 1) ป้อนทะเบียนรถชั่งเข้าแล้วกด ENTER
- 2) ป้อนรายการลูกค้าหรือกด ENTER เพื่อข้ามไป(หากไม่ป้อนรายการลูกค้า)
- 3) ป้อนรายการสินค้าหรือกด ENTER เพื่อข้ามไป(หากไม่ป้อนรายการสินค้า)
- 4) กด ENTER เพื่อพิมพ์รายการชั่ง หรือ กด ESC เพื่อยกเลิกการชั่ง

<u>\*หมายเหตุ ฟังก์ชั่นรับจ้างชั่งจะไม่บันทึกข้อมูลการชั่งลงในหน่วยความจำ</u>

**9. เบอร์โทราศัพท์/เบอร์แฟกซ์ (กด F8) หรือเลข 8ในปุ่มหน้าเครื่อง**

![](_page_25_Figure_14.jpeg)

 *รูปที่ 31 แสดงฟังก์ชั่นเบอร์ โทรศัพท์/เบอร์ แฟกซ์*

#### 9.1 โทรศัพท์

![](_page_26_Picture_1.jpeg)

1) กด ENTER -> ป้ อนเบอร์โทรศัพท์ -> กด ENTER เพื่อบันทึก  *รูปที่ 32 แสดงฟังก์ชั่นเบอร์ โทรศัพท์*

9.2เบอร์แฟกซ์

![](_page_26_Picture_4.jpeg)

# *รูปที่ 33 แสดงฟังก์ชั่นเบอร์ แฟกซ์*

1) กด ENTER -> ป้ อนเบอร์แฟกซ์ -> กด ENTER เพื่อบันทึก

9.3 ข้อความอื่นๆ

![](_page_26_Picture_8.jpeg)

 *รูปที่ 34 แสดงฟังก์ชั่นข้อความอื่นๆ*

1) กด ENTER -> ป้ อนข้อความที่ต้องการ -> กด ENTER เพื่อบันทึก

#### **10.แสดงการตั้งค่า/ตั้งค่าระบบ (กด F9) หรือเลข 9ในปุ่มหน้าเครื่อง**

![](_page_27_Figure_1.jpeg)

 *รูปที่ 35 แสดงค่าในระบบ*

10.1 ต้งัค่าระบบ

![](_page_27_Picture_294.jpeg)

# *รูปที่ 36 แสดงฟังก์ชั่นการตั้งค่าในระบบ*

![](_page_27_Figure_6.jpeg)

\* AZM ค่าปรับน้า หนกั ศนู ย์อตัโนมตัิ  *รูปที่ 37 แสดงฟังก์ชั่นการตั้งค่าในระบบ*

- กด Enter หน้าจอจะแสดงค่า AZM -> ลูกศร ขึ้น/ลง เพื่อเปลี่ยนค่า->กด ENTER เพื่อบันทึกค่า

 $*$  ADF: ค่าฟิลเตอร์ A/D  $(0, 1, 2)$ 

- กด Enter หน้าจอจะแสดงค่า ADF -> ลูกศร ขึ้น/ลง เพื่อเปลี่ยนค่า->กด ENTER เพื่อบันทึกค่า

 $*$  FILTER:ค่าฟิลเตอร์ของน้ำหนักที่แสดงบนหน้าจอ(1,2,3,4,5,6,7,8,9,10,11,12,13,14,15)

-กด Enter หน้าจอจะแสดงค่าFIL -> ลูกศรข้ึน/ลงเพื่อเปลี่ยนค่า->กด ENTER เพื่อบันทึกค่า

\* EXO: ปรับน้า หนกัศนู ยอ์ ตโนมัติ ั ตอนเปิ ดเครื่อง (ใช่,ไม่ใช่)

-กด Enter หน้าจอจะแสดงค่า EXO -> ลูกศรข้ึน/ลงเพื่อเปลี่ยนค่า->กด ENTER เพื่อบันทึกค่า

\*SETUP COM1

- กด Enter หน้าจอจะแสดงค่ารายละเอียดต่างๆของพอร์ตกอม 1 -> ลูกศร ขึ้น/ลง เพื่อเปลี่ยนค่า -> กด ENTER เพื่อบันทึกค่า

\* SETUP COM2

- กด Enter หน้าจอจะแสดงค่ารายละเอียดต่างๆของพอร์ตกอม 2 -> ลูกศร ขึ้น/ลง เพื่อเปลี่ยนค่า -> กด ENTER เพื่อบันทึกค่า

TTA-01K

**11. การตั้งเวลาและวันที่ (กด F10) หรือเลข 0ในปุ่มหน้าเครื่อง**

![](_page_28_Figure_1.jpeg)

 *รูปที่ 38 แสดงฟังก์ชั่นการตั้งเวลาและวันที่*

- 1) กด ENTER ->ป้ อนเวลา(ชม.:นาที:วินาที) -> กด ENTER เพื่อบันทึกเวลา
- 2) กด ENTER -> ป้ อน(วันที่/เดือน/ปี (2หลัก)) -> กด ENTER เพื่อบันทึกวันที่ *\*หมายเหตุ เช่น 26 พฤศจิกายน พ.ศ. 2532 ป้ อนเป็ น 26/11/65*

# **12. ลบรายการชั่งที่ค้นหา ทั้งหมด (กด F11)**

ี เมื่อเข้าเมนูเลือกแสดงรายการชั่งที่ต้องการแล้ว ผู้ใช้งานจะสามรถกดปุ่ม F11 เพื่อลบรายการชั่งที่ค้นหาทั้งหมดได้ดังนี้

![](_page_28_Picture_189.jpeg)

 *รูปที่ 39 แสดงข้อมูลการชั่ง*

- 1) กดปุ่ม F11 -> กด ENTER เพื่อลบรายการชั่ง(หากไม่ต้องการลบ กด ESC เพื่อกลับหน้าแสดงรายการชั่ง)
- 2) กด ESC โปรแกรมจะถามยืนยันบันทึกการแก้ไข -> กด ENTER เพื่อบันทึกการแก้ไข(หากไม่ต้องากร บันทึกการแก้ไข กด ESC เพื่อกลับหน้าเมนูเลือกรายการชั่ง)

# **13. รีเฟรชหน้าจอ LCD (กด F12) : หากหน้าจอค้าง หรือไม่แสดงข้อความ หรือข้อความไม่ถูกต้อง**

1) กด F12 เพื่อรีเฟรชหน้าจอ

![](_page_29_Figure_1.jpeg)

*\*หมายเหตุ ตั้งค่าระบบต้องกดปุ่ ม CALIBRATE ด้านหลังเครื่องถึงจะใช้งานได้*

 *รูปที่ 40 แสดงต าแหน่งปุ่ มกด CALIBRATE*

![](_page_29_Figure_4.jpeg)

 *รูปที่ 41 แสดงฟังก์ชั่นเมื่อกดปุ่ ม CALIBRATE*

1.ต้งัเวลา

![](_page_29_Figure_7.jpeg)

 *รูปที่ 42 แสดงฟังก์ชั่นตั้งเวลา*

1) กด ENTER ->ป้ อนเวลา(ชม.:นาที:วินาที) -> กด ENTER เพื่อบันทึกเวลา

ว ตั้งวับที่

![](_page_30_Picture_1.jpeg)

 *รูปที่ 43 แสดงฟังก์ชั่นตั้งวันที่*

1) กด ENTER -> ป้ อน(วันที่/เดือน/ปี (2หลัก)) -> กด ENTER เพื่อบันทึกวันที่ *\*หมายเหตุ เช่น 26 พฤศจิกายน พ.ศ. 2532 ป้ อนเป็ น 26/11/32*

3.ใบชั่งน้ำหนัก

![](_page_30_Picture_5.jpeg)

 *รูปที่ 44 แสดงฟังก์ชั่นใบชั่งน ้าหนัก*

3.1 ชื่อ

![](_page_30_Picture_8.jpeg)

 *รูปที่ 45 แสดงฟังก์ชั่นชื่อ-ใบชั่งน ้าหนัก*

1) กด ENTNER -> ป้ อนชื่อบริษัท ->กด ENTER เพื่อบันทึก

```
3.2 ที่อยู่
```
 $<\vec{n}$ อยู่ – ใบชั่งน้ำหนัก > TH 77/38 หมู่ 7 ตำบลคลองโยง อำเภอพุทธมณฑล จังหวัดนครปฐม 73170

 *รูปที่ 46 แสดงฟังก์ชั่นที่อยู่ -ใบชั่งน ้าหนัก*

1) กดENTER -> ป้ อนที่อยู่ -> กด ENTER เพื่อบันทึก

3.3 เบอร์โทรศัพท์

![](_page_31_Picture_5.jpeg)

 *รูปที่ 47 แสดงฟังก์ชั่นเบอร์ โทรศัพท์ -ใบชั่งน ้าหนัก*

1) กด ENTER -> ป้ อนเบอร์โทรศัพท์ -> กด ENTER เพื่อบันทึก

3.4 เบอร์แฟกซ์

 $\langle$  เบอร์แฟกซ์ – ใบชั่งน้ำหนัก >  $\Gamma$ 

เบอร์แฟกซ์ 00-0000000

 *รูปที่ 48 แสดงฟังก์ชั่นเบอร์ โทรศัพท์ -ใบชั่งน ้าหนัก*

1) กด ENTER -> ป้ อนเบอร์แฟกซ์ -> เพื่อบันทึก

3.5 ข้อความอื่นๆ

![](_page_31_Figure_14.jpeg)

 *รูปที่ 49 แสดงฟังก์ชั่นข้อความอื่นๆ*

1) กด ENTER -> ป้ อนข้อความที่ต้องการ -> กด ENTER เพื่อบันทึก

#### 4. ต้องค่าระบบ (Calibration)

4.1 ZERO: ปรับน้ำหนักศูนย์

![](_page_32_Figure_2.jpeg)

# *รูปที่ 50 แสดงฟังก์ชั่น ZERO:ปรับน ้าหนักศูนย์*

1) ขณะแท่นว่าง กด ENTER แล้วรอโปรแกรมทำงานเสร็จสมบูรณ์ (100%)

4.2 SPAN: เทียบน้ำหนักมาตรฐาน

![](_page_32_Figure_6.jpeg)

 *รูปที่ 51 แสดงฟังก์ชั่น SPAN:เทียบน ้าหนักมาตรฐาน*

- 1) นำตุ้มน้ำหนักวางลงบนแท่น
- 2) ป้อนค่าตุ้มน้ำหนัก
- 3) กด ENTER แล้วรอโปรแกรมทำงานเสร็จสมบรูณ์(100%)

![](_page_33_Picture_1.jpeg)

 *รูปที่ 52 แสดงฟังก์ชั่น GAIN:สัดส่วนค่าสัญญาณโหลดเซลล์ต่อน ้าหนัก*

- 1) กด ENTER หน้าจอจะแสดงค่า GAIN
- 2) กด ESC เพื่อกลับไปยังเมนูหลัก
- 4.4 ค่าสัญญาณโหลดเซลล์(ADR)

![](_page_33_Figure_6.jpeg)

# *รูปที่ 53 แสดงฟังก์ชั่น ADR:ค่าสัญญาณโหลดเซลล์*

- 1) กด ENTER หน้าจอจะแสดงค่า ADR
- 2) กด ESC เพื่อกลับไปยังเมนูหลัก

4.5 ค่าพิกัดสูงสุด(CAP)ไม่เกิน 150,000กก.

![](_page_33_Picture_11.jpeg)

- 1) กด ENTER หน้าจอจะแสดงค่า CAP
- 2) กด Backspace หรือ Delete เพื่อลบตัวเลข
- 3) ป้อนค่าพิกัดที่ต้องการ
- 4) กด ENTER เพื่อบันทึกค่า

![](_page_34_Picture_1.jpeg)

- 1) กด ENTER หน้าจอจะแสดงค่า DCP
- 2) ถูกศร ขึ้น/ลง เพื่อเปลี่ยนค่า
- 3) กด ENTER เพื่อบันทึกค่า

#### 4.7 INC:ค่าอ่านละเอียด(1,2,5,10)

![](_page_34_Picture_164.jpeg)

 *รูปที่ 56 แสดงฟังก์ชั่น INC:ค่าอ่านละเอียด*

- 1) กด ENTER หน้าจอจะแสดงค่า INC
- 2) ลูกศร ขึ้น/ลง เพื่อเปลี่ยนค่า
- 3) กด ENTER เพื่อบันทึกค่า

 $4.8$  AZM: ค่าปรับน้ำหนักศูนย์อัตโนมัติ (1, 2, 3, 4, 5, 6, 7)

![](_page_34_Picture_12.jpeg)

 *รูปที่ 57 แสดงฟังก์ชั่น AZM:ค่าปรับน ้าหนักศูนย์อัตโนมัติ*

- 1) กด ENTER หน้าจอจะแสดงค่า AZM
- 2) ถูกศร ขึ้น/ลงเพื่อเปลี่ยนค่า
- 3) กด ENTER เพื่อบันทึกค่า

4.9 ADF:ค่าฟิ ลเตอร์A/D (0, 1, 2)

![](_page_35_Picture_1.jpeg)

 *รูปที่ 58 แสดงฟังก์ชั่น ADF:ค่าฟิ ลเตอร์ A/D*

- 1) กด ENTER หน้าจอจะแสดงค่า ADF
- 2) ลูกศรข้ึน/ลงเพื่อเปลี่ยนค่า
- 3) กด ENTER เพื่อบันทึกค่า

#### $4.10$  FILTER:ค่าฟิลเตอร์ของน้ำหนักที่แสดงบนหน้าจอ $(1,2,3,4,5,6,7,8,9,10,11,12,13,14,15)$

![](_page_35_Figure_7.jpeg)

 *รูปที่ 59 แสดงฟังก์ชั่น FILTER:ค่าฟิ ลเตอร์ ของน ้าหนักที่แสดงบนหน้าจอ*

- 1) กด ENTER หน้าจอจะแสดงค่า FILTER
- 2) ลูกศร ขึ้น/ลงเพื่อเปลี่ยนค่า
- 3) กด ENTER เพื่อบันทึกค่า

4.11 EXO: ปรับน้ำหนักศูนย์อัตโนมัติ ตอนเปิดเครื่อง (ใช่, ไม่ใช่)

![](_page_35_Picture_13.jpeg)

 *รูปที่ 60 แสดงฟังก์ชั่น EXO:ปรับน ้าหนักศูนย์อัตโนมัติ ตอนเปิ ดเครื่อง*

- 1) กด ENTER หน้าจอจะแสดงค่า EXO
- 2) ลูกศร ขึ้น/ลงเพื่อเปลี่ยนค่า
- 3) กด ENTER เพื่อบันทึกค่า

#### 4.12 SETUP COM1

![](_page_36_Picture_172.jpeg)

# *รูปที่ 61 แสดงฟังก์ชั่น ตั้งค่าพอร์ ตคอม 1*

![](_page_36_Picture_173.jpeg)

- 1) กด ENTER หน้าจอจะแสดงค่ารายละเอียดต่างๆของพอร์ตอม 1
- 2) ลูกศรข้ึน/ลง เพื่อเปลี่ยนค่า
- 3) กด ENTER เพื่อบันทึกค่า

4.13 SETUP COM 2

![](_page_36_Picture_174.jpeg)

# *รูปที่ 62 แสดงฟังก์ชั่น ตั้งค่าพอร์ ตคอม 2*

![](_page_36_Picture_175.jpeg)

- 2) ลูกศรข้ึน/ลง เพื่อเปลี่ยนค่า
- 3) กด ENTER เพื่อบันทึกค่า

ต้องการทำ $_{\rm{FACTORY}}$   $_{\rm{SET}}$  หรือไม่ ?

[ตกลง = ENTER] [ยกเลิก = ESC]

 *รูปที่ 63 แสดงฟังก์ชั่น FACTORY SET:รีเซ็ตค่าโรงงาน*

- 1) กด ENTER เพื่อทำ Factory Set
- 2) กด ENTER อีกคร้ังเพื่อยนืยนัการทา Factory Set